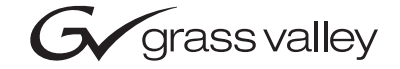

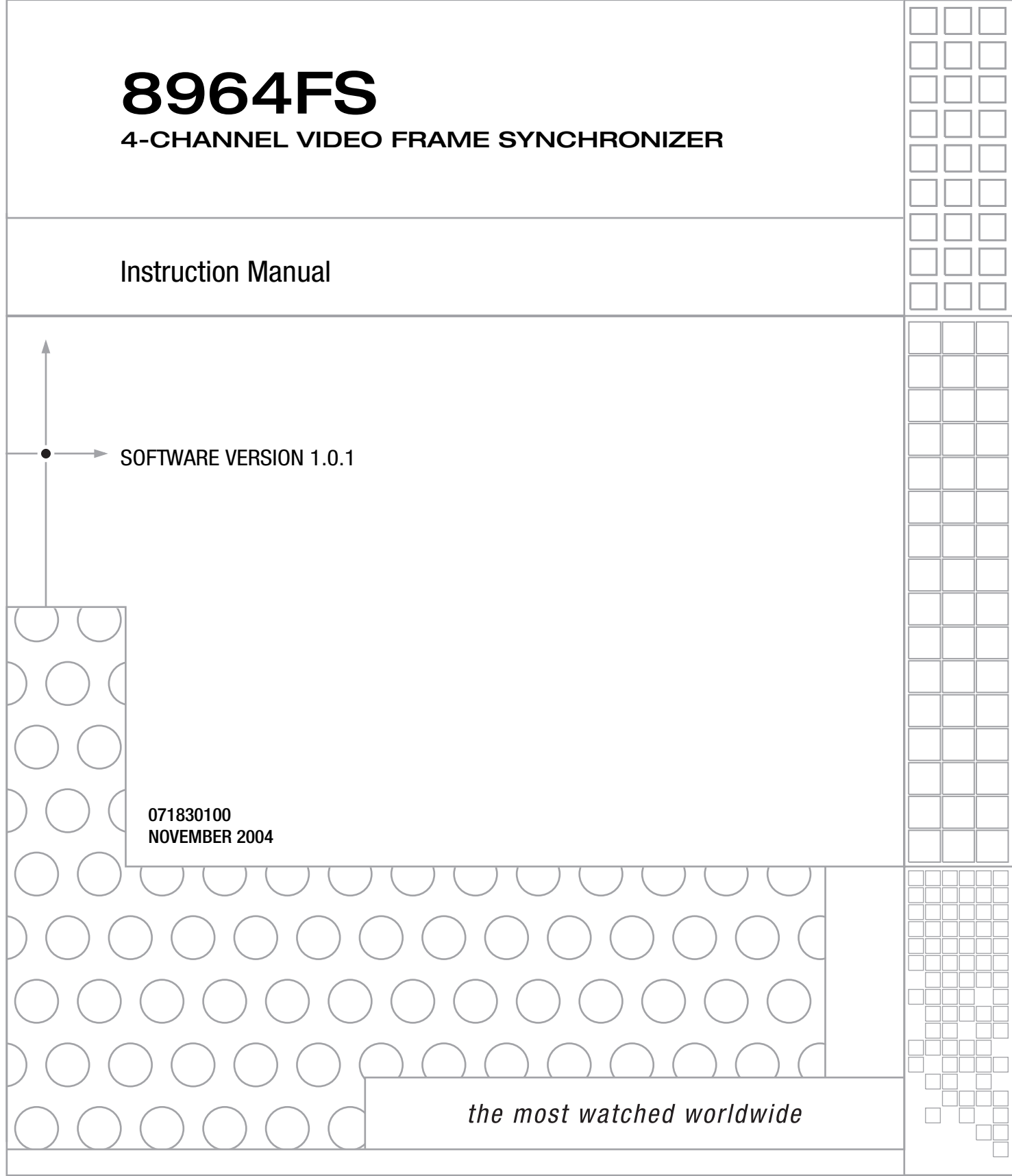

# <span id="page-1-0"></span>**Contacting Grass Valley**

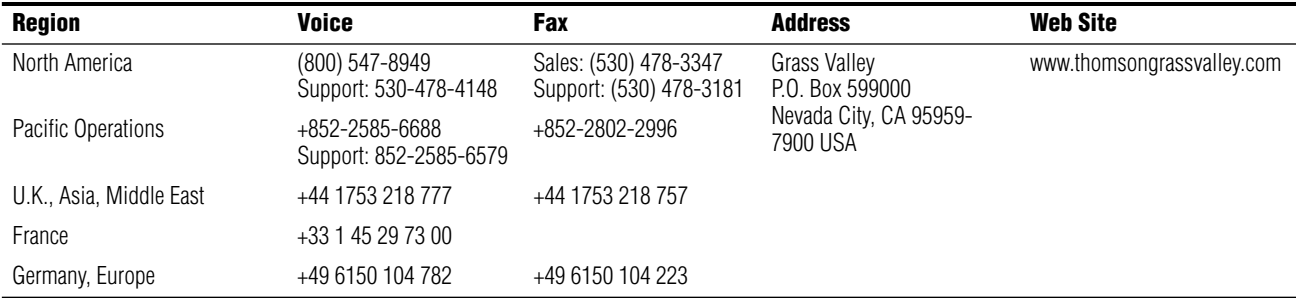

Copyright © Thomson Broadcast and Media Solutions All rights reserved.

#### **Grass Valley Web Site**

<span id="page-1-3"></span>[The w](http://www.thomsongrassvalley.com)ww.thomsongrassvalley.com web site offers the following:

<span id="page-1-1"></span>**Online User Documentation** — Current versions of product catalogs, brochures, data sheets, ordering guides, planning guides, manuals, and release notes in .pdf format can be downloaded.

<span id="page-1-2"></span>**FAQ Database** — Solutions to problems and troubleshooting efforts can be found by searching our Frequently Asked Questions (FAQ) database.

<span id="page-1-4"></span>**Software Downloads** — Software updates, drivers, and patches can be downloaded.

# *Contents*

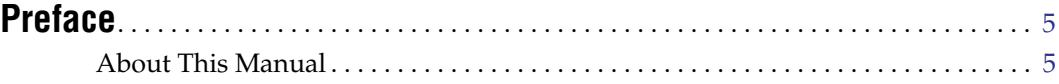

# **[8964FS 4-Channel Video Frame Synchronizer](#page-6-0)**

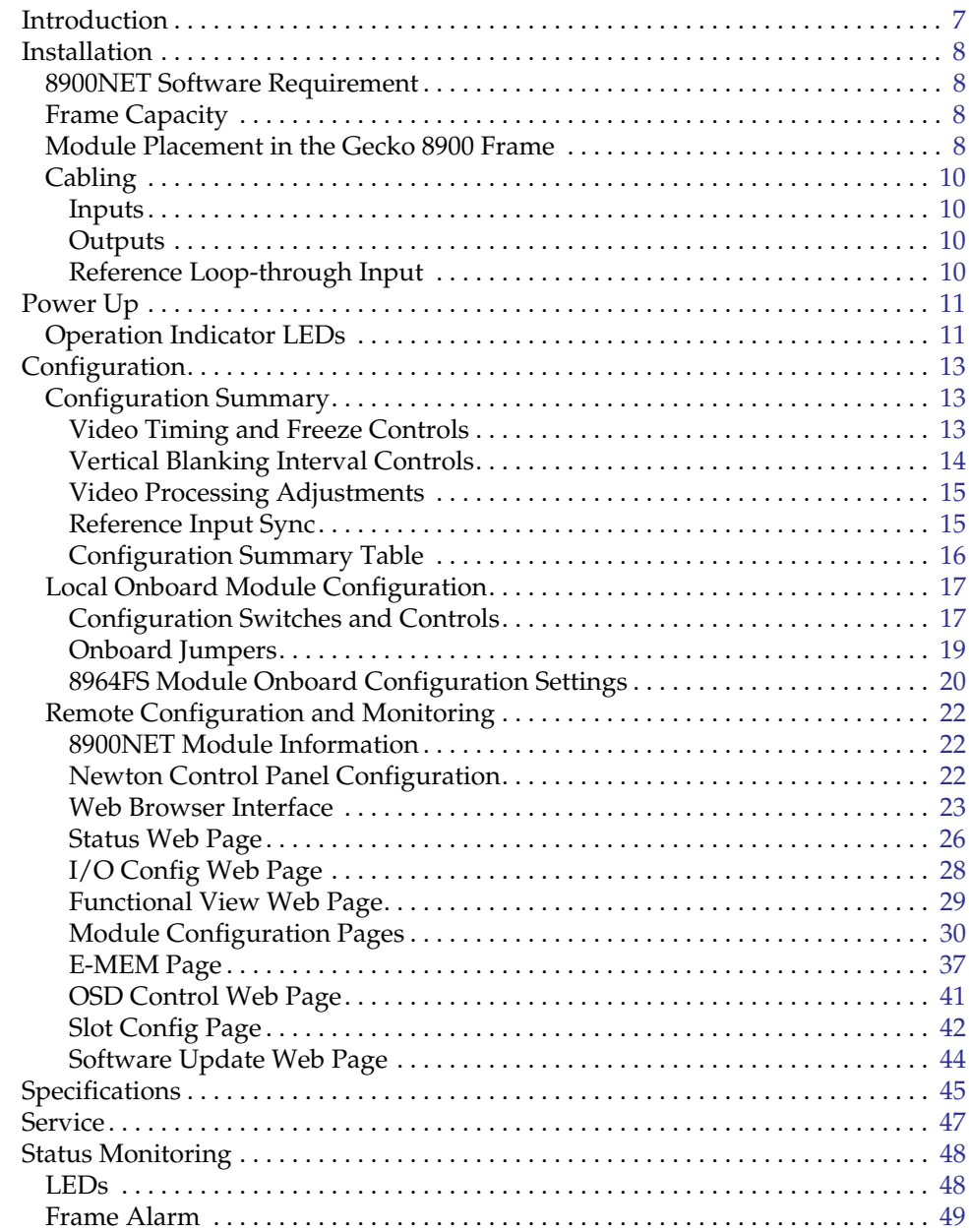

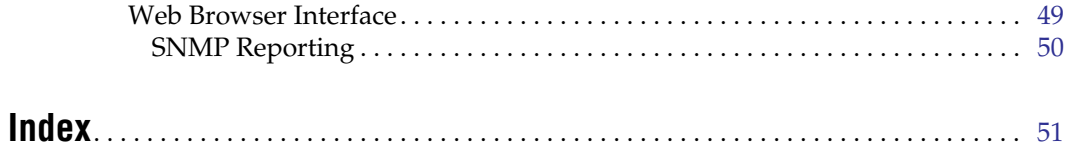

<span id="page-4-0"></span>*Preface*

# <span id="page-4-1"></span>**About This Manual**

This manual describes the features of a specific module of the Gecko 8900 Signal Processing System. As part of this module family, it is subject to Safety and Regulatory Compliance described in the Gecko 8900 Series frame and power supply documentation (see the *Gecko 8900 Frames Instruction Manual*).

*Preface*

# <span id="page-6-0"></span>*8964FS 4-Channel Video Frame Synchronizer*

# <span id="page-6-1"></span>**Introduction**

<span id="page-6-2"></span>The 8964FS module offers four independent frame synchronizers on one module. Frame synchronization is performed from an external reference and additional vertical and horizontal delay can be applied to each channel output.

The 8964FS features the following:

- Four 270 Mb/s SDI signal paths with independent controls for:
	- Horizontal and vertical timing adjustments
	- Auto and manual freeze modes
	- Proc amp controls
	- Line-by-line VBI blanking
	- Test signal generator (color bars output)
- Passes horizontal (HANC) interval ancillary data
- EDH insertion on the output signals
- Analog color black NTSC/PAL reference inputs
- An OSD (On Screen Display) can be keyed in and out of video output
- Up to 10 8964FS modules in a 2 RU Gecko™ 8900 video frame providing up to 40 frame synchronizers in one frame
- Remote interface with the 8900NET module (version 3.2.2 or later) providing support for the following:
	- Web browser configuration and control
	- SNMP trap reports for use with NetCentral and other SNMP applications
	- NetConfig Networking application
	- Newton Control Panel control

# <span id="page-7-0"></span>**Installation**

<span id="page-7-9"></span>Installation of the 8964FS module is a process of:

- **1.** Placing the module in the proper frame slot, and
- **2.** Cabling and terminating signal ports.

The 8964FS module can be plugged in and removed from a Gecko 8900 video frame with power on. When power is applied to the module, LED indicators reflect the initialization process (see *Power Up* [on page 11](#page-10-0)).

#### <span id="page-7-1"></span>**8900NET Software Requirement**

<span id="page-7-7"></span>If using an 8900NET module in the frame for remote control, it must be running software version 3.2.2 or higher for proper remote operation of the 8964FS module.

#### <span id="page-7-5"></span><span id="page-7-4"></span><span id="page-7-2"></span>**Frame Capacity**

The 8964FS module can be installed in all Gecko 8900 video frames but with varying maximum quantities determined by frame cooling capacity. [Table 1](#page-7-4) provides the power capacity, cooling capacity, and maximum module count for each frame type.

*Table 1. Video Frame Power Capacity*

| <b>Capacity Calculated</b>     | 8900TX Frame | 8900TF Frame | 8900TFN Frame    |
|--------------------------------|--------------|--------------|------------------|
| Power (W)                      | 100          | 100          | 100 <sup>°</sup> |
| Recommended Module Cooling (W) | 30           | 90           | 90               |
| 8964FS Modules                 |              | 10           |                  |

**Note** Module capacity figures assume no other modules are in the frame.  $X = Not recommended without forced air cooling.$ 

#### <span id="page-7-3"></span>**Module Placement in the Gecko 8900 Frame**

<span id="page-7-8"></span>There are ten cell locations in the frame to accommodate either analog or digital modules. These are the left ten locations. Refer to [Figure 1 on page 9](#page-8-0).

The two cells on the right are allocated for the power supplies. For additional information concerning the Power Supply module, refer to the 8900 Power Supply manual.

<span id="page-7-6"></span>The third cell from the right is allocated for the Frame Monitor or 8900NET Network Interface module. These modules provide health monitoring and control options.

<span id="page-8-0"></span>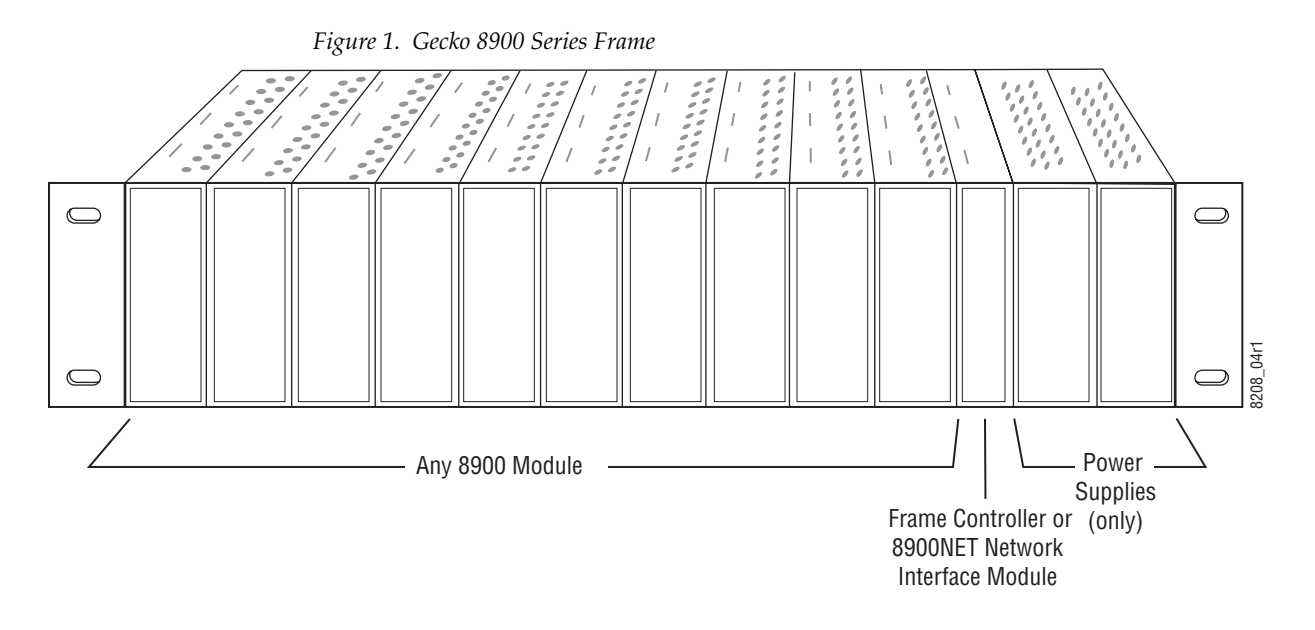

<span id="page-8-3"></span>8900 module slots are interchangeable within the frame. There are 10 BNC connectors in each slot's I/O group. The functional assignment of each connector in a group is determined by the module that is placed in that slot. The maximum number of modules a Gecko 8900 frame can accept is ten. [Figure 2](#page-8-1) illustrates the rear connector plate for a Gecko 8900 frame.

<span id="page-8-1"></span>*Figure 2. Gecko 8900 Series Frame Rear Connector*

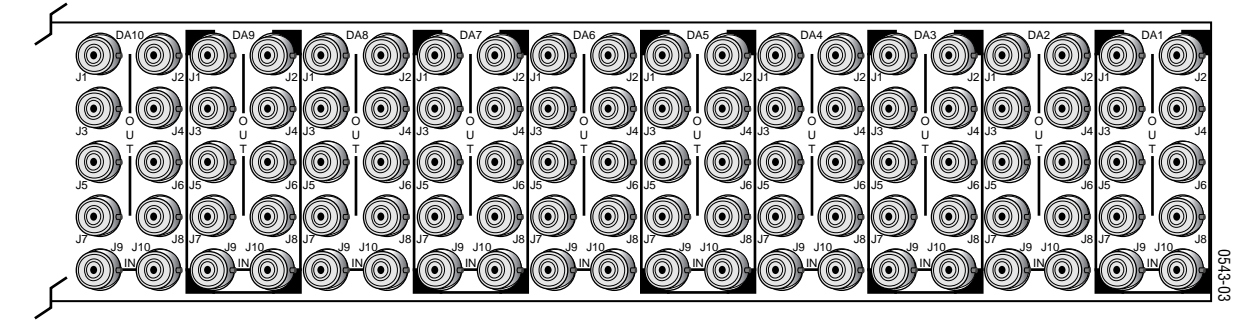

To install a module in the frame:

- **1.** Insert the module, connector end first, with the component side of the module facing to the right and the ejector tab to the top.
- <span id="page-8-2"></span>**2.** Verify that the module connector seats properly against the backplane.
- **3.** Press in the ejector tab to seat the module.

# <span id="page-9-0"></span>**Cabling**

Cabling to and from the module is done at the back of the Gecko 8900 frame Refer to [Figure 3.](#page-9-4)

<span id="page-9-8"></span>**Note** At the back of this manual are overlay cards that can be placed over the rear connector BNCs to identify the specific 8964FS connector functions.

#### <span id="page-9-1"></span>**Inputs**

<span id="page-9-5"></span>Four serial digital video inputs are provided at BNCs J1, J3, J5, and J7. The inputs are non-looping and internally terminated.

#### <span id="page-9-2"></span>**Outputs**

<span id="page-9-6"></span>Four corresponding SDI video outputs are provided at BNCs J2, J4, J6, and J8.

#### <span id="page-9-3"></span>**Reference Loop-through Input**

<span id="page-9-7"></span>Connect an NTSC/PAL analog color black reference source (with Signal to Noise specification of > 40 dB recommended) to one of the loop-through reference connectors, J9 or J10. Terminate the unused connector into  $75 \Omega$  if the signal is not looped to other equipment.

**Note** The line rate for the module (all four channels) will be auto-detected from the Reference In signal. The line rate must match the reference input.

<span id="page-9-4"></span>*Figure 3. 8964FS Input/Output Connectors*

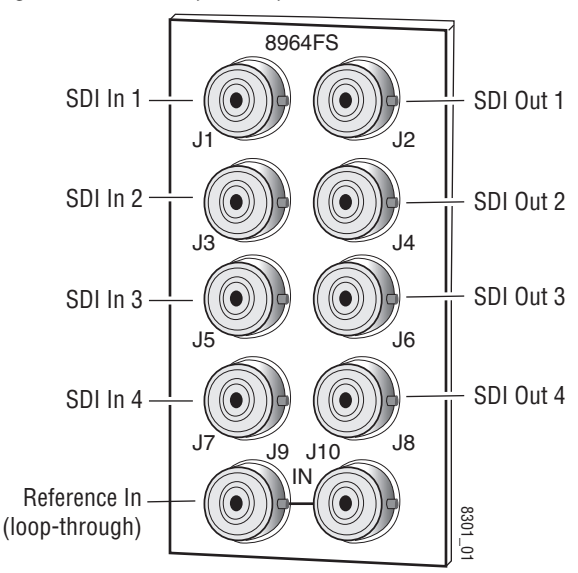

# <span id="page-10-0"></span>**Power Up**

The front LED indicators and configuration switches are illustrated in [Figure 4.](#page-10-2) Upon power-up, the green PWR LED should light and the yellow CONF LED should illuminate for a few seconds for the duration of module initialization.

# <span id="page-10-1"></span>**Operation Indicator LEDs**

<span id="page-10-4"></span><span id="page-10-3"></span>With factory default configuration and a valid input signal connected, the green PWR LED and one of the green signal standard LEDs (525 or 625) should illuminate (refer to [Table 2 on page 12](#page-11-0) to see the possible operating indicator combinations).

Video input presence on each video channel is indicated by the CH1–CH4 green LEDs on.

<span id="page-10-2"></span>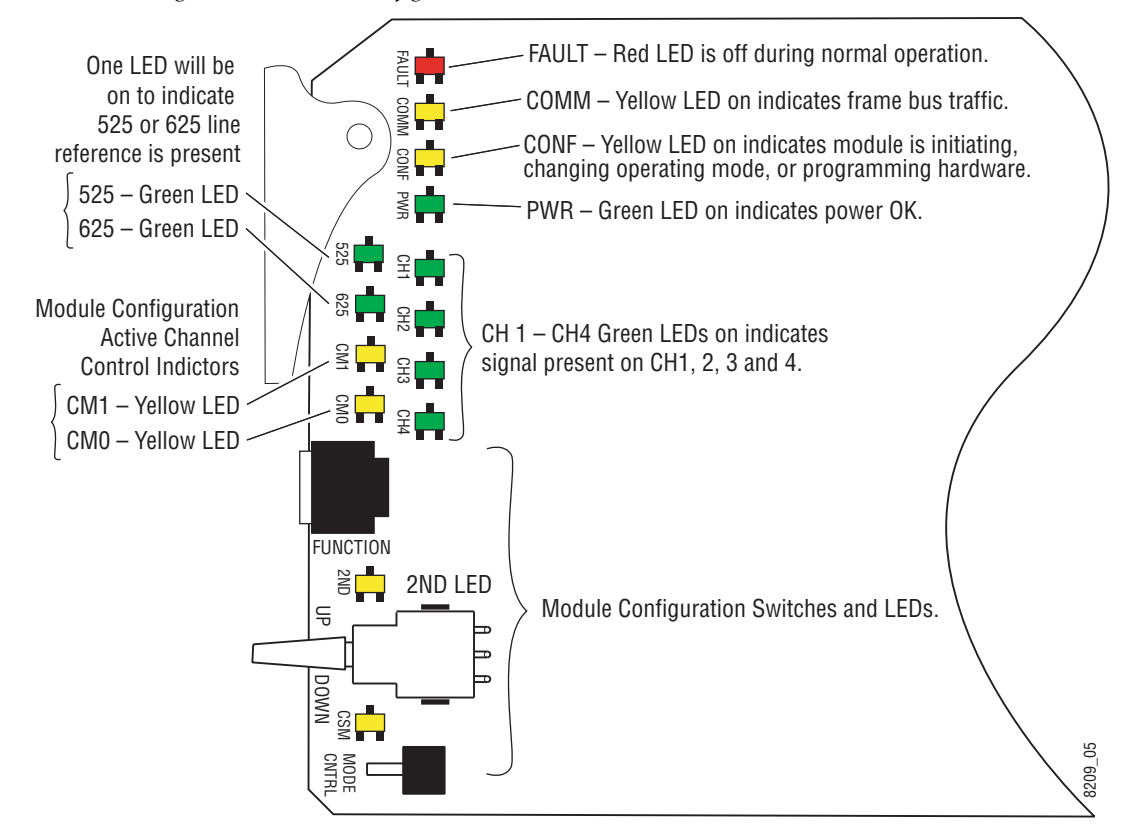

*Figure 4. LEDs and Configuration Switches*

<span id="page-11-15"></span><span id="page-11-13"></span><span id="page-11-12"></span><span id="page-11-11"></span><span id="page-11-10"></span><span id="page-11-9"></span><span id="page-11-8"></span><span id="page-11-7"></span><span id="page-11-6"></span><span id="page-11-5"></span><span id="page-11-4"></span><span id="page-11-3"></span><span id="page-11-2"></span><span id="page-11-1"></span><span id="page-11-0"></span>

| <b>LED</b>                  | <b>Indication</b> | <b>Condition</b>                                                            |  |  |
|-----------------------------|-------------------|-----------------------------------------------------------------------------|--|--|
|                             | 0ff               | Normal operation.                                                           |  |  |
| <b>FAULT</b><br>(red)       | On continuously   | Module has detected an internal fault. (Refer to Service on page 47.)       |  |  |
|                             | Flashing          | Configuration problems. Check inputs and settings. Missing video.           |  |  |
| <b>COMM</b><br>(yellow)     | 0ff               | No activity on frame communication bus.                                     |  |  |
|                             | 3 Quick Pulses    | Locate Module command received by the module from a remote control system.  |  |  |
|                             | Short flash       | Activity present on the frame communication bus.                            |  |  |
|                             | 0ff               | Module is in normal operating mode.                                         |  |  |
| <b>CONF</b><br>(yellow)     | On continuously   | Module is initializing, changing operating modes or programming hardware.   |  |  |
|                             | Flashing          | Indicates rate of change of paddle controlled setting.                      |  |  |
| <b>PWR</b>                  | 0ff               | No power to module or module's DC/DC converter failed.                      |  |  |
| (green)                     | On continuously   | Normal operation, module is powered.                                        |  |  |
| 625                         | 0ff               | No reference or standard is other than 625.                                 |  |  |
| (green)                     | On continuously   | Valid 625 video reference is present.                                       |  |  |
| 525                         | 0ff               | No reference or standard is other than 525.                                 |  |  |
| (green)<br>On continuously  |                   | Valid 525 video reference is present.                                       |  |  |
| CM <sub>1</sub><br>(yellow) | 0ff               |                                                                             |  |  |
|                             | On                | On/Off combination Indicates what channel is enabled for configuration when |  |  |
| <b>CMO</b>                  | 0ff               | Channel Select Mode (CSM) LED is on (described in Table 6 on page 18).      |  |  |
| (yellow)                    | On                |                                                                             |  |  |
|                             | 0ff               | No signal present on Channel 1.                                             |  |  |
| CH <sub>1</sub><br>(green)  | On continuously   | Valid signal is present on Channel 1.                                       |  |  |
|                             | Flashing          | Input signal line rate does not match reference.                            |  |  |
|                             | 0ff               | No signal present on Channel 2.                                             |  |  |
| CH <sub>2</sub><br>(green)  | On continuously   | Valid signal is present on Channel 2.                                       |  |  |
|                             | Flashing          | Input signal line rate does not match reference.                            |  |  |
|                             | 0ff               | No signal present on Channel 3.                                             |  |  |
| CH <sub>3</sub><br>(green)  | On continuously   | Valid signal is present on Channel 3.                                       |  |  |
|                             | Flashing          | Input signal line rate does not match reference.                            |  |  |
|                             | 0ff               | No signal present on Channel 4.                                             |  |  |
| CH4<br>(green)              | On continuously   | Valid signal is present on Channel 4.                                       |  |  |
|                             | Flashing          | Input signal line rate does not match reference.                            |  |  |
| 2ND                         | 0ff               | Rotary switch is addressing Bank 1 configuration functions.                 |  |  |
| (yellow)                    | On continuously   | Rotary switch is addressing Bank 2 configuration functions.                 |  |  |
| <b>CSM</b>                  | 0ff               | Paddle switch controls current Bank parameter mode.                         |  |  |
| (yellow)                    | On continuously   | Paddle switch controls channel selection.                                   |  |  |

<span id="page-11-14"></span>*Table 2. Board Edge LED Names and Meaning*

# <span id="page-12-0"></span>**Configuration**

The 8964FS can be configured locally using onboard switches or remotely using the 8900NET network interface GUI or a networked control panel.

Refer to the following sections for configuration instructions:

- Configuration Summary ([page 13\)](#page-12-1)
- Local Onboard Module Configuration [\(page 17\)](#page-16-0)
- Remote Control and Monitoring [\(page 22\)](#page-21-0)
- Newton Control Panel Configuration [\(page 22](#page-21-2))

Operation of these control types is explained in detail in their respective sections of this manual.

# <span id="page-12-1"></span>**Configuration Summary**

<span id="page-12-5"></span>This section provides a summary of all parameters that can be configured on the 8964FS module. Use this section in conjunction with the specific configuration method instructions for each configuration type. [Table 5 on](#page-15-1)  [page 16](#page-15-1) provides a summary in table format of all parameters and their ranges, default values, and remote, local, and control panel function names and locations for setting each value.

#### <span id="page-12-2"></span>**Video Timing and Freeze Controls**

On a 8964FS module, the following timing adjustments are available:

- <span id="page-12-7"></span>• Horizontal Timing – adjusts the horizontal delay of the channel output in half pixels
- <span id="page-12-9"></span><span id="page-12-6"></span>• Vertical Timing – adjusts vertical delay in line increments

Also available with the 8964FS are the following freeze controls (one must be selected from the five choices):

- <span id="page-12-3"></span>• AutoBlue – when AutoBlue is enabled on a channel, the output will automatically freeze to a blue screen when the input signal is lost on that channel.
- <span id="page-12-4"></span>• AutoFreeze – when AutoFreeze is enabled on a channel, the output will automatically freeze on the last valid field when the input signal is lost on that channel.
- <span id="page-12-8"></span>• Field 1 – manually freeze the output signal on field 1 of the last frame.
- Field 2 manually freeze the output signal on field 2 of the last frame.
- Frame manually freeze the output signal on the last frame.

A field freeze provides less resolution and no motion artifacts in the output. In frame mode, the resolution is higher since both fields are present, but the presentation of the two fields can cause motion artifacts.

#### <span id="page-13-0"></span>**Vertical Blanking Interval Controls**

<span id="page-13-3"></span>The 8964FS provides line-by-line vertical blanking interval (VBI) processing.

#### <span id="page-13-2"></span>**Line Categories**

The line categories used in the configuration of the video signal for the 8964FS are defined as follows:

- F\_Active Lines the portion of the active video that is fixed and always treated by the module as carrying active video (not programmable).
- P\_Active Lines lines in the active video that can be configured by the user to carry either active video or be reserved for carrying user data.
- CVBI the lines in the vertical interval that can be configured by the user.
- FVBI the line in the vertical blanking interval that are fixed and are not configurable.

The line numbers for each category above are defined in [Table 3](#page-13-1) for both 525 and 625 line rates.

| <b>Line Categories</b> |              |          |              |            |  |
|------------------------|--------------|----------|--------------|------------|--|
| Label                  | 525          |          | 625          |            |  |
|                        | <b>Start</b> | End      | <b>Start</b> | <b>End</b> |  |
| F Active               | 25 (F1)      | 263 (F1) | 29 (F1)      | 310 (F1)   |  |
|                        | 288 (F2)     | 525 (F2) | 342 (F2)     | 623 (F2)   |  |
| P Active               | 21(F1)       | 24 (F1)  | 24 (F1)      | 28 (F1)    |  |
|                        | 284 (F2)     | 287 (F2) | 337 (F2)     | 341 (F2)   |  |
| CVBI                   | 10(F1)       | 20 (F1)  | 6(F1)        | 23 (F1)    |  |
|                        | 273 (F2)     | 283 (F2) | 319 (F2)     | 336 (F2)   |  |
| <b>FVBI</b>            | 1 (F1)       | 9(F1)    | 624 (F1)     | 5(F1)      |  |
|                        | 264 (F2)     | 272 (F2) | 311 (F2)     | 318 (F2)   |  |

<span id="page-13-1"></span>*Table 3. Line Numbers for 8964FS Line Categories*

<span id="page-14-3"></span>Line pairs in the P\_Active line category can be reserved for carrying data by configuring Data Line Pairs with local or remote controls. Refer to [Table 4](#page-14-2) for a listing of the Data Line Pairs lines that are available with each setting.

<span id="page-14-2"></span>

| <b>525 Line</b><br>Selection | <b>Data Line Pairs</b><br>Reserved | 625 Line<br><b>Selection</b> | <b>Data Line Pairs</b><br><b>Reserved</b> |
|------------------------------|------------------------------------|------------------------------|-------------------------------------------|
| None                         | <b>None</b>                        | None                         | None                                      |
| 21/284                       | 21/284                             | 24/337                       | 24/337                                    |
| 22/285                       | $21/284 - 22/285$                  | 25/338                       | $24/337 - 25/338$                         |
| 23/286                       | $21/284 - 23/286$                  | 26/339                       | $24/337 - 26/339$                         |
| 24/287                       | $21/284 - 24/287$                  | 27/340                       | $24/337 - 27/340$                         |
|                              |                                    | 28/341                       | $24/337 - 28/341$                         |

*Table 4. Lines Reserved for Carrying Data*

#### <span id="page-14-11"></span>**Programmable VBI and Active Picture Lines**

<span id="page-14-9"></span>The programmable lines in the vertical blanking interval include the configurable VBI lines (CVBI). Configurable active picture lines (P\_Active) can be reserved for carrying data (refer to [Table 4 on page 15\)](#page-14-2).

These line pairs can be configured for the following:

<span id="page-14-10"></span>• Blank – in local mode, select On to blank all lines of CVBI or Off to not blank. In remote mode, lines can be blanked or passed on a line-by-line basis with the web page (toothed blanking).

#### <span id="page-14-0"></span>**Video Processing Adjustments**

<span id="page-14-12"></span>The controls for video processing on each channel are the following:

- <span id="page-14-8"></span>• Test signal generator – when enable, sends the internal test signal generator 75% Color Bars test signal to the channel output.
- **Note** When the internally generated color bars test signal output is enabled, the relative sync and burst may be offset in relation to the input SDI stream timing.
- <span id="page-14-4"></span>• EDH Insertion – insertion of new EDH can be enabled or disabled (input EDH is always removed).
- <span id="page-14-7"></span><span id="page-14-5"></span>• HANC – horizontal ancillary data (including embedded audio) may be passed or blanked.

#### <span id="page-14-1"></span>**Reference Input Sync**

The module is locked to the reference input sync. The following reference input sync considerations should be noted:

<span id="page-14-6"></span>• Jitter performance of the module is influenced by the time base jitter of the reference input sync.

• Reference input sync timing determines the output timing. If a sync changeover is used for the sync reference, the timing of both sync sources must match. This ensures that the timing from the 8964FS remains consistent if the reference input sync switches.

### <span id="page-15-0"></span>**Configuration Summary Table**

<span id="page-15-4"></span>[Table 5](#page-15-1) provides a complete summary of the 8964FS functions and a comparison of the functionality available with each control type along with the ranges and default values for each parameter.

<span id="page-15-15"></span><span id="page-15-14"></span><span id="page-15-13"></span><span id="page-15-10"></span><span id="page-15-9"></span><span id="page-15-6"></span><span id="page-15-1"></span>

| <b>Function</b><br><b>Type</b>      | <b>Default</b> | <b>Range/Choices</b><br><b>Resolution</b>                             | <b>Web Page/</b><br><b>Function Name</b>                                                      | <b>Function Switch</b><br><b>Bank/Setting</b> | <b>Newton</b><br><b>Control</b><br><b>Panel</b> | Notes/<br><b>Conditions</b>                       |
|-------------------------------------|----------------|-----------------------------------------------------------------------|-----------------------------------------------------------------------------------------------|-----------------------------------------------|-------------------------------------------------|---------------------------------------------------|
| OSD (On Screen Display)             | 0ff            | On/Off                                                                | <b>OSD Control/</b><br>On Screen Display                                                      | 1:1                                           | N/A                                             | Jumper JP3<br>must be enabled<br>on module.       |
| Horizontal Timing                   | $\theta$       | 0 - 857.5 pixels (525)<br>0 - 863.5 pixels (625)<br>(0.5 pixel steps) | Timing/<br>Horizontal Timing (pixels)                                                         | 2: B                                          | HTim 1-4                                        |                                                   |
| <b>Vertical Timing</b>              | $\Omega$       | $0 - 524$ lines (525)<br>$0 - 624$ lines (625)<br>(1line steps)       | Timing/<br>Vertical Timing (lines)                                                            | 2:C                                           | $V Tim1-4$                                      |                                                   |
| Freeze Type                         | Auto-<br>Blue  | AutoFreeze, AutoBlue<br>Field 1, Field 2, or<br>Frame                 | Timing/Freeze Mode<br>Select AutoFrz, AutoBlue,<br>Field 1, Field 2, or Frame<br>radio button | 2:D<br>2: E<br>2: F                           | Frez1-4                                         |                                                   |
| <b>Test Signal Generator</b>        | Disable        | Disable/Color Bars                                                    | Video Proc/<br>Select Disable or Color Bars<br>radio button                                   | 1: C                                          | $Tst1-4$                                        | Video<br>processing<br>controls                   |
| Horizontal ancillary data<br>(HANC) | Pass           | Pass or Blank                                                         | Video Proc/<br>Select HANC Pass or Blank<br>radio button                                      | 1:4                                           | Hanc1-4                                         |                                                   |
| <b>EDH</b> Insertion                | On             | On/Off                                                                | Video Proc/<br>Select EDH Inserter On or Off<br>radio button                                  | 1:3                                           | <b>EDH 1-4</b>                                  |                                                   |
| Reserve VBI lines for data          | None           | See Table 4 on<br>page 15                                             | VBI/<br>Select data line pair buttons                                                         | 2:1/2:2/2:3<br>See Table 7 on<br>page 21      | N/A                                             | See tables for<br>line rate choices               |
| <b>Blank VBI Lines</b>              | On             | On/Off                                                                | VBI/<br>Blank VBI/Data Line Pair or use<br>Blank All or Pass All button                       | 2:4                                           | N/A                                             | Line selectable<br>in Remote.<br>Global in Local. |
| Learn/Recall E-MEM                  | N/A            | E-MEM 1-5                                                             | E-MEM/<br>Standard View: Recall 1-5<br>Advanced View: Recall/Learn<br>/Save to/Load from      | 1: E                                          | N/A                                             | E-MEM<br>functions                                |
| Recall factory defaults             | N/A            | See Defaults column                                                   | E-MEM/<br>Recall factory settings button                                                      | $1:$ F                                        | N/A                                             |                                                   |

<span id="page-15-16"></span><span id="page-15-12"></span><span id="page-15-11"></span><span id="page-15-8"></span><span id="page-15-7"></span><span id="page-15-5"></span><span id="page-15-3"></span><span id="page-15-2"></span>*Table 5. Summary of 8964FS Configuration Functions* 

# <span id="page-16-0"></span>**Local Onboard Module Configuration**

<span id="page-16-5"></span>The 8964FS module can be configured locally using the rotary and paddle switches. Several LEDs interact with the switches to indicate status of the configuration process.

#### <span id="page-16-1"></span>**Configuration Switches and Controls**

Each of the four channels is adjusted separately. Selection of each channel is done with the paddle switch while in Channel Select Mode as explained below. Refer to [Figure 5 on page 18](#page-17-1) for the following descriptions. Use the onboard configuration components as follows:

• Function (rotary) switch — This switch accesses a desired function for configuration (see [Table 7 on page 21](#page-20-0)). The switch addresses up to three banks of functions; each bank has 16 possible positions (0 through 9 and A through F). Not all positions are used.

The next bank of functions is accessed each time the Function switch makes a complete revolution past zero (or back through F): While in Bank 1, a complete revolution past zero accesses Bank 2. The yellow 2ND LED indicates which bank is currently being accessed.

- **Note** The Function switch should be kept in position 0 in any bank (parked) when not in use to avoid any inadvertent change in configuration. Position 0 in each bank is inactive.
- <span id="page-16-7"></span><span id="page-16-2"></span>• 2ND (second Function) yellow LED – when off, indicates that the rotary switch is addressing the first bank of functions. When on, indicates that the rotary switch is addressing the second bank of functions.
- SW2 (paddle) switch actuates or selects the desired setting or channel selection for the selected function when the switch is held momentarily in either the up or down position. Switch between Parameter and Channel Select Mode with pushbutton SW4.
- <span id="page-16-6"></span>• CSM (Channel Select Mode) yellow LED – when on, paddle switch is in Channel Select Mode. Use the paddle switch to select channel 1, 2, 3, or 4. When off, paddle switch is in Parameter mode.
- <span id="page-16-3"></span>• CM1 and CM0 yellow LEDs – indicate what channel is active for adjustment. Refer to [Table 6 on page 18.](#page-17-0)
- SW4 (pushbutton) switch press to toggle assignment of paddle switch SW2 between Parameter mode (CSM LED off) and Channel Select Mode (CSM LED on).
- <span id="page-16-4"></span>• CONF (configuring) yellow LED – when on, indicates the module is programming hardware.

<span id="page-17-1"></span>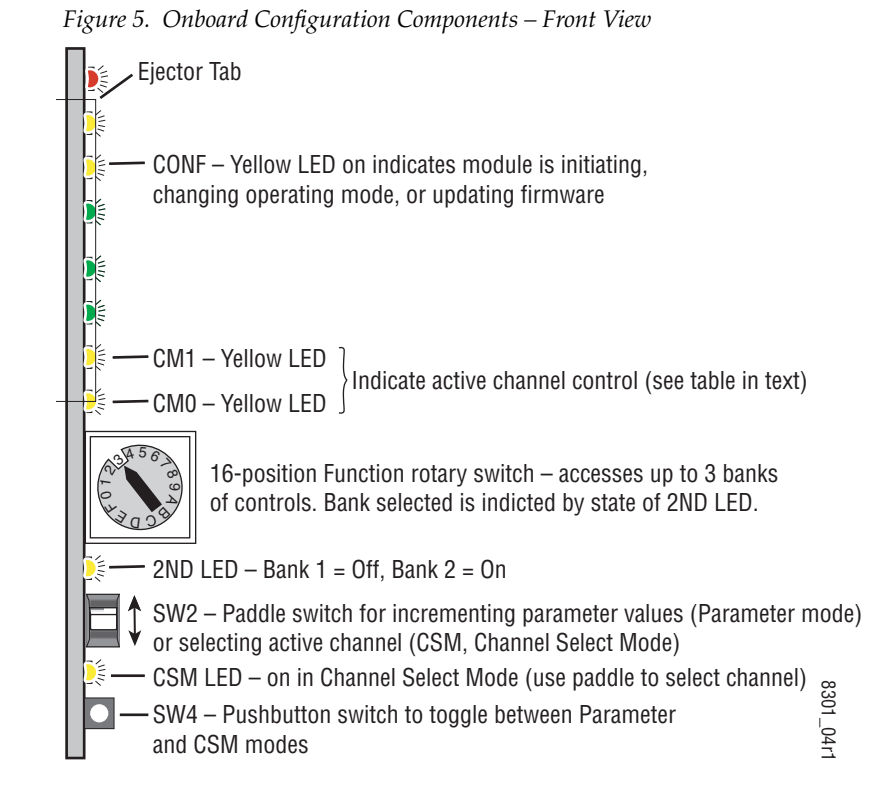

<span id="page-17-3"></span><span id="page-17-2"></span>Refer to [Table 6](#page-17-0) for reading the CM1 and CM0 active channel LED indicators.

<span id="page-17-0"></span>*Table 6. CM1 and CM0 LED Table*

| <b>CM1 LED State</b> | <b>CMO LED State</b> | <b>Channel Control</b> |
|----------------------|----------------------|------------------------|
| 0ff                  | 0ff                  | Channel 1 is active    |
| 0ff                  | ()n                  | Channel 2 is active    |
| ()n                  | Ωff                  | Channel 3 is active    |
| l In                 | l In                 | Channel 4 is active    |

#### <span id="page-18-0"></span>**Onboard Jumpers**

Two onboard jumpers must be set for the following:

- Jumper JP1 allows (LCL&REM position) or locks out (LOCAL position) remote control.
- Jumper JP3, OSD enables (OSD EN pins 2-3) or disables (OSD DIS pins 1-2) control of the OSD (On Screen Display).

<span id="page-18-3"></span><span id="page-18-2"></span>The On Screen Display (OSD) graphic can be enabled on the output of each channel to allow viewing of the currently selected Rotary switch function and the currently assigned parameters. The OSD is provided for an aid in configuring the module in local mode and should be turned off on each channel with either the local or remote controls before broadcasting the signal. You may also set this jumper to disable the OSD completely after the module is configured to prevent the OSD information from being put on-air.

When control is enabled with jumper JP3, the OSD for each channel can be turned on or off with either local or remote controls.

<span id="page-18-1"></span>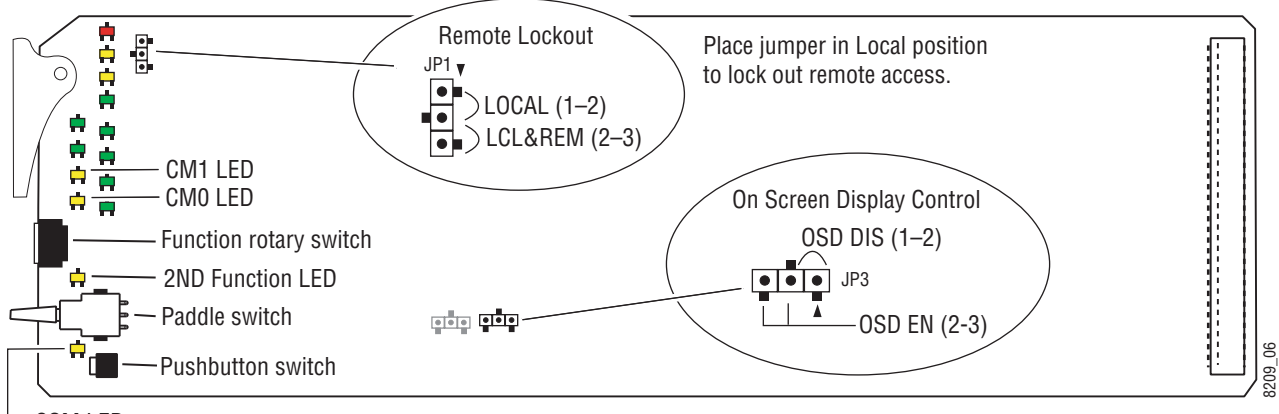

*Figure 6. Module Configuration Switches and LEDs*

CSM LED

#### <span id="page-19-0"></span>**8964FS Module Onboard Configuration Settings**

Onboard configuration is done on a channel-by-channel basis, there is no gang mode (apply settings to all channels). You may use an on-screen display on the output of each channel to view the parameters being adjusted.

Control of the OSD function must first be enabled locally by setting jumper JP3 [\(Figure 6\)](#page-18-1) to either disabled, OSDIS (pins 1-2), or enabled, OSDEN (pins 2-3). Once OSD control has been enabled with JP3, it can be turned on or off with individual local channel controls (Bank 1/Position 1) or through the web browser (refer to *[OSD Control Web Page](#page-40-0)* on page 41).

To make a configuration setting:

- **1.** Select the channel to be adjusted by pressing pushbutton SW4 to toggle to the Channel Select Mode (yellow CSM LED on). This allows using the paddle switch to increment through the channel selections. The currently selected channel is indicated by the state of the CM1 and CM0 LED. Refer to [Table 6 on page 18](#page-17-0) for reading LED states.
- **2.** When the desired channel is active, use pushbutton SW4 to toggle back to Parameter mode (CSM LED off).
- **3.** Rotate the Function switch to Bank 1 (2ND LED off) or Bank 2 (2ND LED on), then to the desired function within that bank.
- **4.** Move the paddle switch to the up or down position and hold momentarily to set the desired function (refer to [Table 7 on page 21](#page-20-0)).
- **Note** Holding the paddle switch in the up or down position for more than a half second will automatically accelerate through the value range for parameters with 256 or more values. The full range can be accessed in about 10 seconds.

<span id="page-20-7"></span><span id="page-20-2"></span><span id="page-20-1"></span><span id="page-20-0"></span>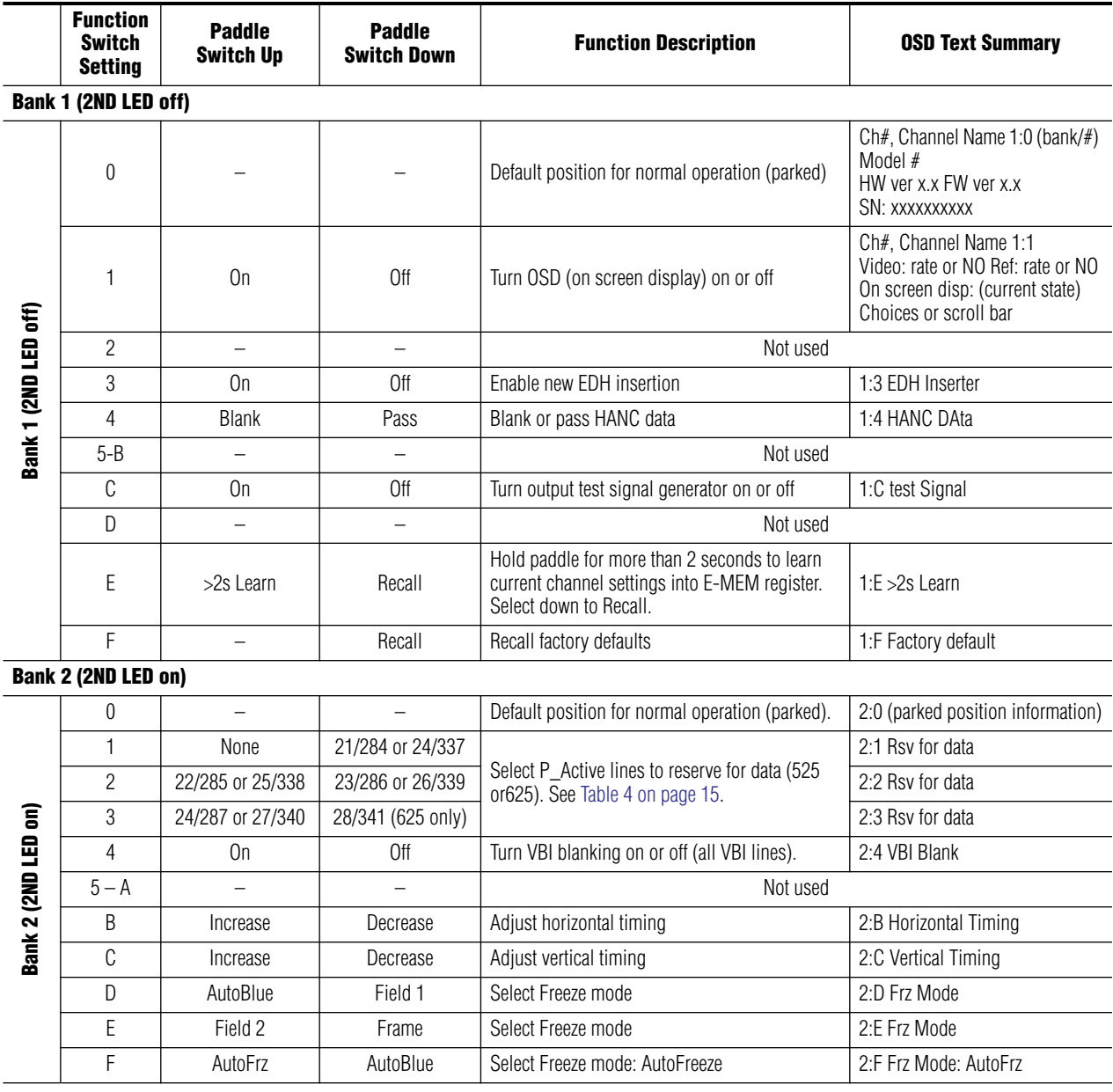

<span id="page-20-13"></span><span id="page-20-12"></span><span id="page-20-11"></span><span id="page-20-10"></span><span id="page-20-9"></span><span id="page-20-8"></span><span id="page-20-6"></span><span id="page-20-5"></span><span id="page-20-4"></span><span id="page-20-3"></span>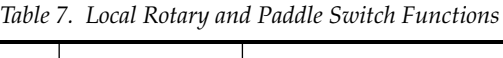

## <span id="page-21-0"></span>**Remote Configuration and Monitoring**

<span id="page-21-4"></span>8964FS configuration and monitoring can be performed using a web browser GUI interface or a networked Newton Control Panel when the 8900NET Network Interface module is present in the video frame (Gecko 8900TFN-V frame). Each of these interfaces is described below.

**Note** For remote access, make sure the jumper block on the module is set for both Local and Remote access [\(Figure 6 on page 19\)](#page-18-1).

#### <span id="page-21-1"></span>**8900NET Module Information**

Refer to the 8900NET Network Interface Module Instruction Manual for information on the 8900NET Network Interface module and setting up and operating the Gecko 8900 frame network.

<span id="page-21-3"></span>**Note** The 8900NET module in the frame must be running software version 3.2.2 or higher for proper remote and control panel operation. Upgrade software and instructions for the 8900NET can be downloaded from the Grass Valley web site.

#### <span id="page-21-2"></span>**Newton Control Panel Configuration**

<span id="page-21-5"></span>A Newton Control Panel (hard or soft version) can be interfaced to the Gecko 8900 Series frame over the local network. Refer to the documentation that accompanies the Newton Modular Control System for installation, configuration, and operation information.

Control panel access offers the following considerations for module configuration and monitoring:

- Ability to separate system level tasks from operation ones, minimizing the potential for on-air mistakes.
- Ability to group modular products—regardless of their physical locations—into logical groups (channels) that you can easily manipulate with user-configured knobs.
- Update software for applicable modules and assign frame and panel IP addresses with the NetConfig Networking application.
- Recommended for real-time control of module configuration parameters, providing the fastest response time.
- **Note** Not all module functions are available with the control panel, such as E-MEM and factory default recalls. The available control panel controls for the 8964FS module are listed in [Table 5 on page 16.](#page-15-1)

An example of the Newton Configurator is shown in [Figure 7 on page 23.](#page-22-1)

<span id="page-22-1"></span>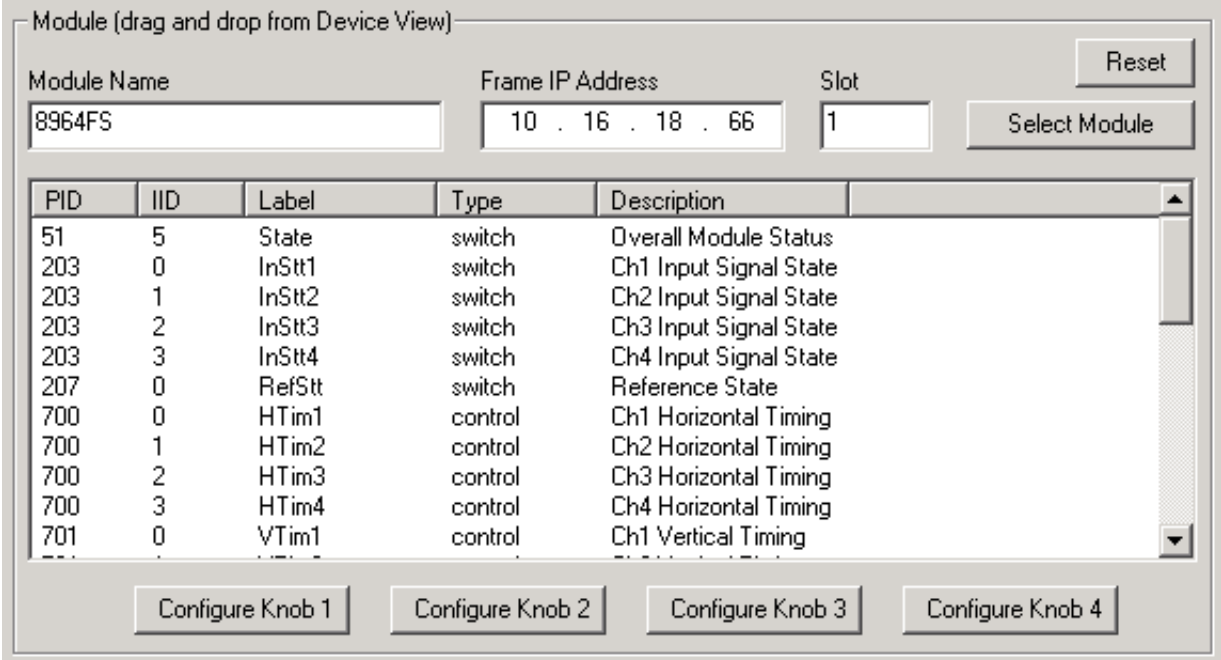

*Figure 7. Newton Configurator Example*

#### <span id="page-22-0"></span>**Web Browser Interface**

The web browser interface provides a graphical representation of module configuration and monitoring.

Use of the web interface offers the following considerations:

- Provides complete access to all module status and configuration functions, including naming of inputs and outputs, factory parameter and name default recalls, E-MEM functions, slot configuration, and SNMP monitoring controls.
- Web access will require some normal network time delays for processing of information.
- Configuration parameter changes may require pressing **Apply** button or **Enter**, upload processing time, and a manual screen refresh to become effective.
- Web interface recommended for setting up module signal and slot names, E-MEMS, and reporting status for SNMP and monitoring.

Refer to the Frame Status page shown in [Figure 8 on page 24](#page-23-0). The 8900 modules can be addressed by clicking either on a specific module icon in the frame status display or on a module name or slot number in the link list on the left.

<span id="page-23-0"></span>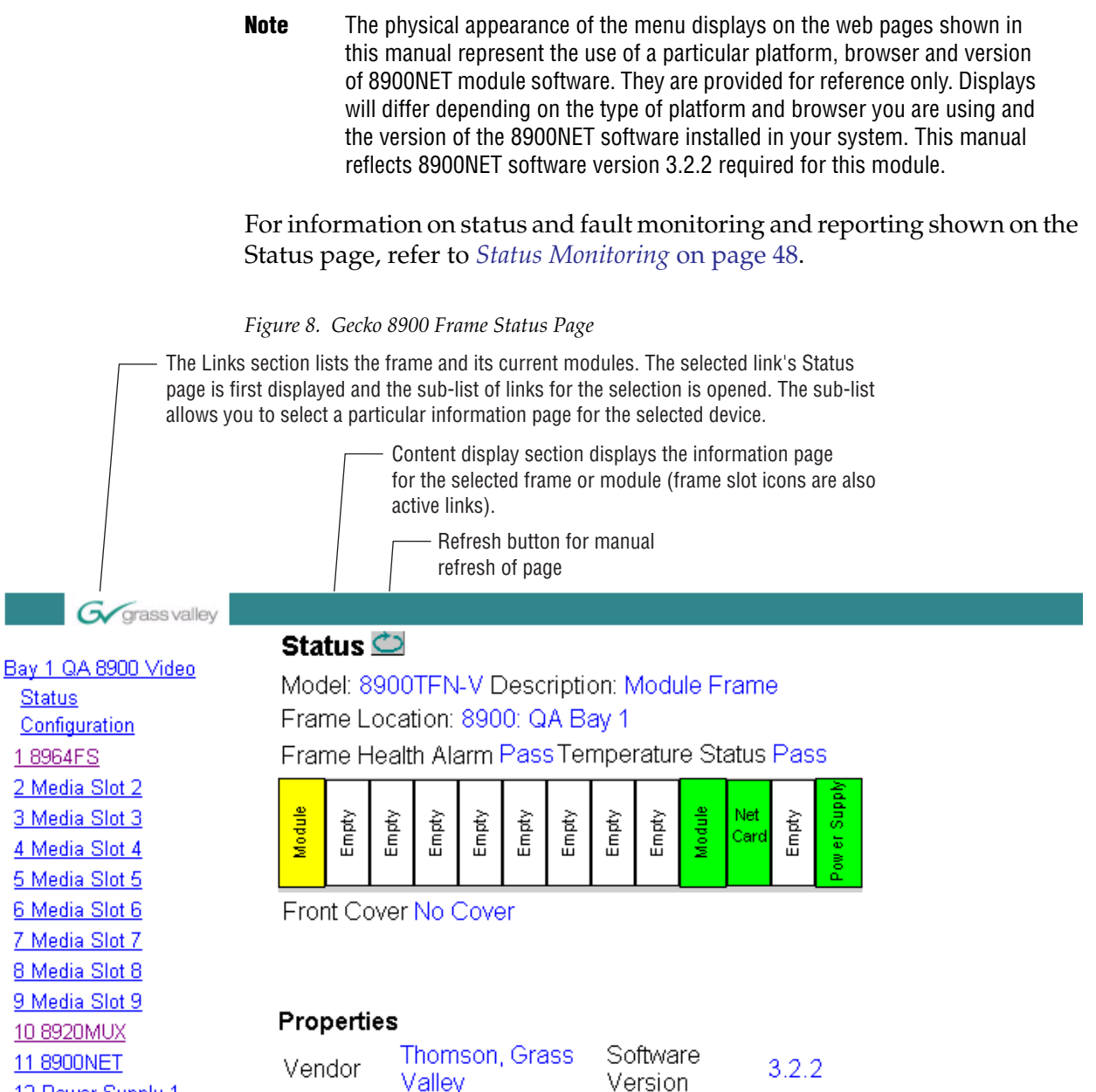

Network

Config

12 Power Supply 1 13 Power Supply 2

Media

**Slots** 

10

Network configuration stored on frame

<span id="page-24-1"></span>The 8900 web interface GUI provides the following links and web pages for the 8964FS module ([Figure 9](#page-24-0)):

- Status reports input and reference signal status and module information ([page 26\)](#page-25-0),
- I/O Config shows a graphic representation of inputs and outputs to the module and allows naming of each input [\(page 28\)](#page-27-0),
- Functional View shows a block diagram of the module with links to each configuration page [\(page 29](#page-28-0)),
- Module Configuration pages for setting up the module ([page 30\)](#page-29-0),
- E-MEM provides Learn and Recall functions for up to 5 E-MEM registers along with **Save to** and **Load from** file operations ([page 37](#page-36-0)),
- OSD Control provides controls to enable or disable the OSD for each channel [\(page 41\)](#page-40-0),
- Slot Config provides a Locate Module function and Slot Memory ([page 42\)](#page-41-0), and
- Software Update allows updating of software from a CD-ROM or the web site [\(page 44\)](#page-43-0).

<span id="page-24-0"></span>*Figure 9. 8964FS Web Page Links*

18964FS **Status** I/O Confia **Functional View** - SDI In - Timing - VBI - Video Proc E-MEM® **OSD Control** Slot Config Software Update <span id="page-25-0"></span>Use this link

#### **Status Web Page** 18964FS - Status

I/O Config **Functional View** 

- SDI In - Timing  $VBI$ - Video Proc E-MEM® OSD Control **Slot Config** Software Update <span id="page-25-1"></span>The Status web page ([Figure 10 on page 27](#page-26-0)) shows the input signal status of each of the channels and the reference input. Color coding of the display and the Status LED indicates the signal status. Refer to *[Status Monitoring](#page-47-0)* on [page 48](#page-47-0) for a complete explanation of the color coding.

When the module detects an error, warning messages, such as signal or reference not present, will appear between the lines below the status graphic as illustrated in [Figure 10 on page 27](#page-26-0). Refer to the *[I/O Config Web Page](#page-27-0)* on [page 28](#page-27-0) for information on disabling the status reporting.

Status of the OSD displays on each output is also shown. A link to the OSD Control web page is provided so the OSD can be enabled or disabled from the browser. For more information on enabling or disabling an OSD display through the web browser, refer to *[OSD Control Web Page](#page-40-0)* on [page 41](#page-40-0).

Information about the module, such as part number, serial number, hardware revision and software and firmware versions are given in a read-only section at the bottom of the display.

The Asset Tag field is active in frames running 8900NET software version 3.2.2 and later.

Clicking on the model number in the center box will take you to the Functional View page illustrating a block diagram overview of the module with links to each of the configuration pages.

*Figure 10. 8964FS Status Web Page*

<span id="page-26-0"></span>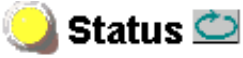

Model: 8964FS Description: 4 Channel Frame Sync Frame Location: 8900: QA Bay 1, Slot: 1 Last Recalled E-MEM: Factory Defaults

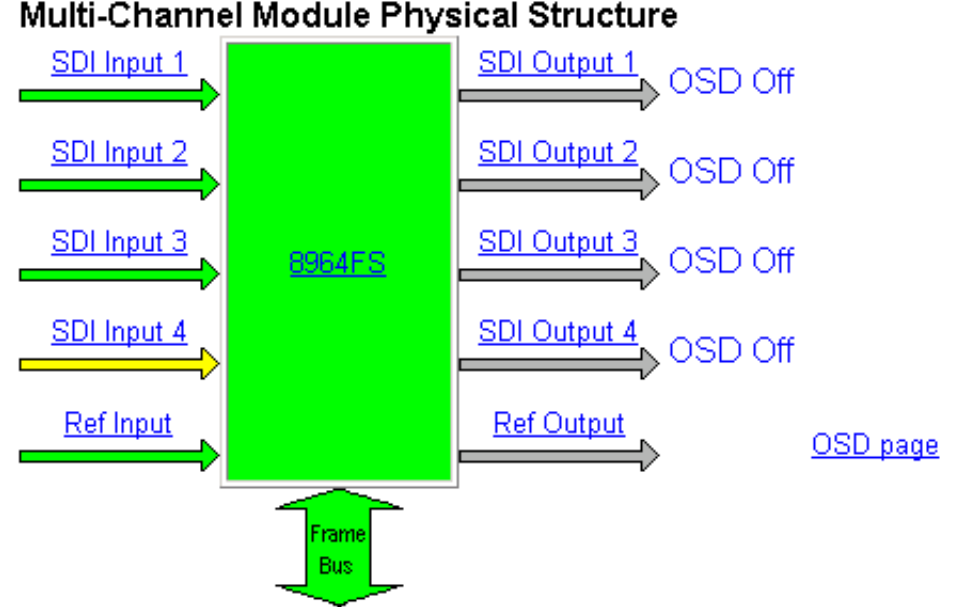

#### Multi-Channel Module Physical Structure

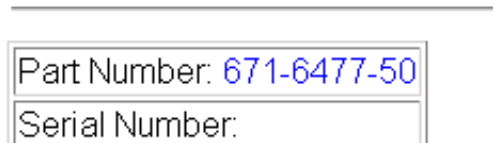

WARNING - SDI In 4 is not present

Hardware Revision:

Firmware Version: 1.0.0

Software Version: 1.0.0

Asset Tag: 12789

#### <span id="page-27-0"></span>18964FS Use **Status** this - I/O Config link**Functional View** - SDI In - Timing  $VBI$ - Video Proc E-MEM® **OSD Control** Slot Config Software Update

**I/O Config Web Page**

<span id="page-27-2"></span>The I/O Config web page [\(Figure 11\)](#page-27-1) shows the rear input and output connections to the module and allows you to name each input. Type the desired input name (up to 11 characters) into the corresponding box. The status of each input is indicated by the color of the display.

**Note** Outputs are not monitored in this application.

Status reporting of each channel input can be enabled or disabled by selecting or deselecting the corresponding checkbox in the **Reporting** column. You may disable reporting for channels not being used if desired to avoid error messages. This will cause the channel section to be grayed out as shown in the example for Input 3 in [Figure 11.](#page-27-1) The **Reporting** column is also used when an SNMP monitoring application such as NetCentral is installed.

Refer to *[Status Monitoring](#page-47-0)* on page 48 for an explanation of the color coding and using an SNMP monitoring application.

*Figure 11. 8964FS I/O Config Web Page*

<span id="page-27-1"></span>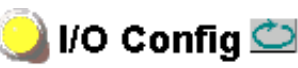

Model: 8964FS Description: 4 Channel Frame Sync Frame Location: 8900: QA Bay 1, Slot: 1 Last Recalled E-MEM: Factory Defaults

#### **Rear Connections**

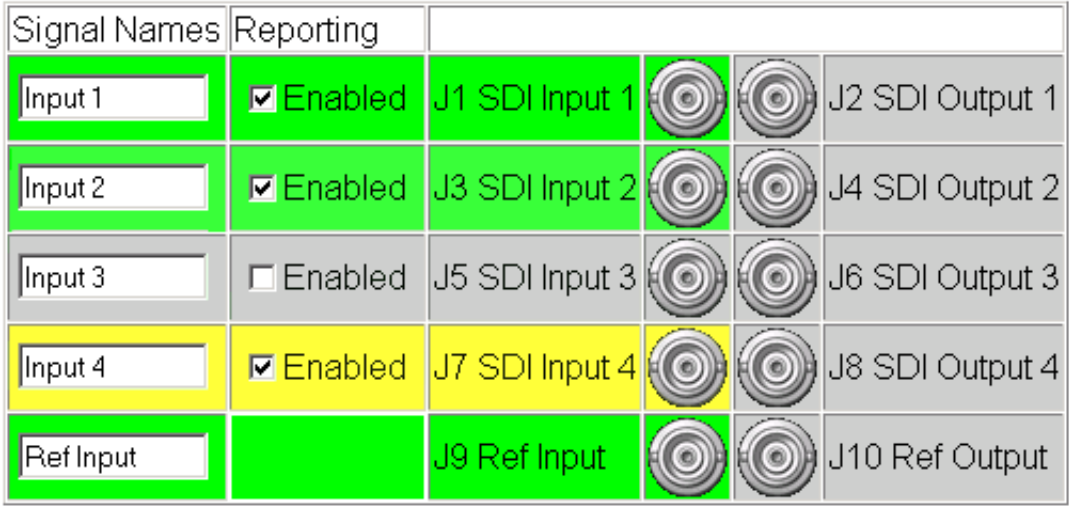

#### **Functional View Web Page**

<span id="page-28-0"></span>18964FS **Status** I/O Confia Use **Functional View** this - SDI In link- Timing  $VBI$ - Video Proc E-MEM® **OSD Control** Slot Config Software Update <span id="page-28-2"></span>The Functional View web page ([Figure 12\)](#page-28-1) illustrates a block diagram of the 8964FS module showing module functions and signal paths that are active or inactive in the current configuration. It can be used as a link map for configuring module functions. Each block has a link to the configuration page for that function.

Color coding indicates active functions and signal flow. Grayed components are inactive due to hardware and/or software constraints. Underlined module functions are links to the web page for that function.

Use the Functional View to configure the 8964FS module in the order of the signal flow. Refer to each of the module configuration web pages given in the next section.

*Figure 12. 8964FS Functional View Web Page*

## <span id="page-28-1"></span>Functional View

Model: 8964FS Description: 4 Channel Frame Sync Frame Location: 8900: QA Bay 1, Slot: 1 Last Recalled E-MEM: Factory Defaults

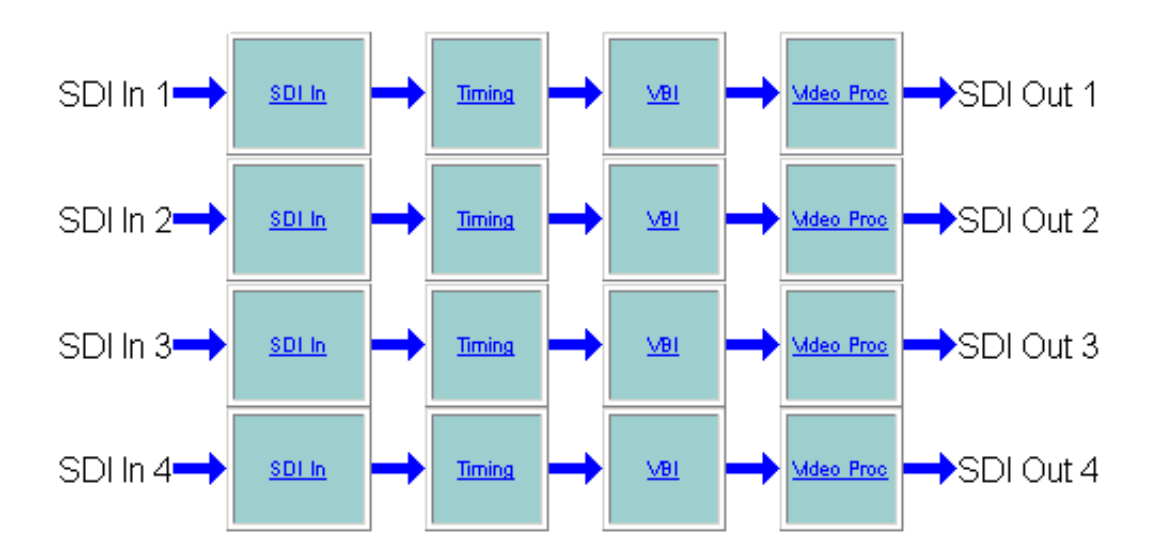

#### <span id="page-29-0"></span>**Module Configuration Pages**

Module configuration is provided for the following functions with the GUI interface:

- SDI In [\(page 31\)](#page-30-0)
- Timing [\(page 33](#page-32-0))
- VBI ([page 34](#page-33-0))
- Video Proc [\(page 36\)](#page-35-0)

Read-only information about the module is given on the top of each page including model name and description, current line rate, frame and slot location and last E-MEM register recalled.

When a channel is selected to configure, the input name (as defined on the I/O Config page) will be displayed under the selected channel or will show the default name.

After making a parameter value change, click on **Apply** to activate settings in each selection. Each of the four channels can be adjusted separately or settings can be applied to other or all channels. Use the **Apply Setting To**  (**Channel 1, 2, 3** or **4** as applicable) or **All** buttons to apply the same values to the other channels selected or all channels.

To reset the current channel or all channels to factory defaults, select the Reset defaults for **Current Channel** or **All Channels** buttons.

Select the **Back**, **Functional View**, or **Next** link to navigate to the next function or use the links on the left of the web page.

Click on the **Refresh** button at the top of the display to update the entire display.

#### <span id="page-30-2"></span>**SDI In Web Page**

<span id="page-30-0"></span>18964FS Status I/O Config Use **Functional View** this  $\sim$  - SDI In link- Timing  $YB$ - Video Proc E-MEM® OSD Control Slot Config Software Update

The SDI In web page ([Figure 13 on page 32](#page-31-0)) provides the following status information on each of the SDI video inputs:

- Input Signal State (**Present** or **Not Present**)
- Input Signal Line Rate
- Detected EDH Errors

<span id="page-30-1"></span>Press the **Clear Errors** button for each channel to reset the error counter and begin a new error counting sequence or the **Clear All Errors** button to clear all channel counters.

Errors are also reset when the module is removed and re-installed.

*Figure 13. 8964FS SDI In Web Page*

<span id="page-31-0"></span>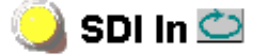

Model: 8964FS Description: 4 Channel Frame Sync Frame Location: 8900: QA Bay 1 Slot: 1 Last Recalled E-MEM: Factory Defaults

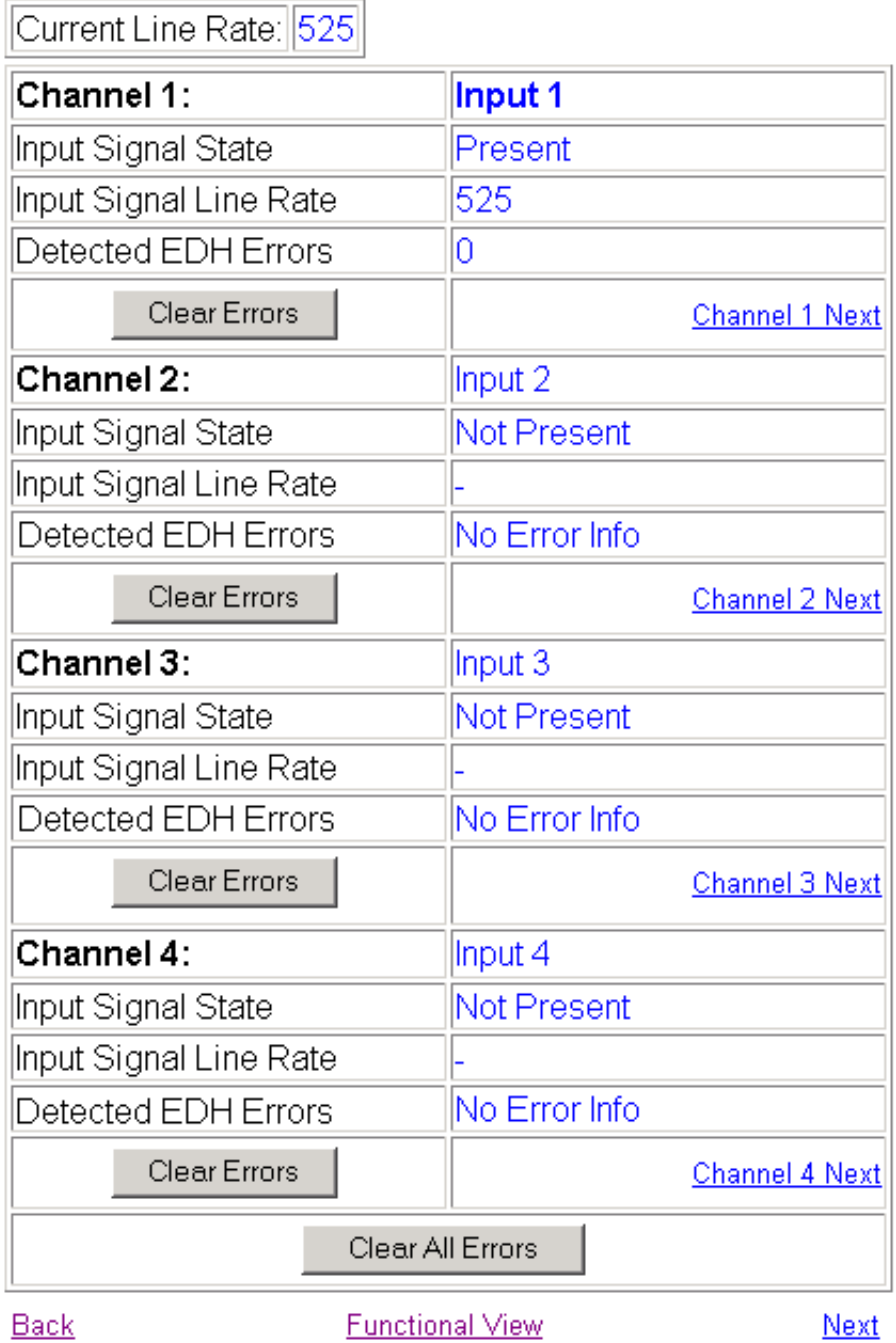

#### <span id="page-32-5"></span>**Timing Web Page**

The Timing web page includes horizontal and vertical timing as well as freeze controls. [Table 5 on page 16](#page-15-1) gives a summary of controls, defaults, and parameter ranges.

Select the channel to be adjusted from the **Channel 1 – 4** buttons and adjust the following timing controls:

- <span id="page-32-3"></span>• Horizontal Timing (in pixels)
- <span id="page-32-6"></span>• Vertical Timing (in lines)

Select one of the following buttons from Freeze Mode:

- <span id="page-32-2"></span>• **AutoFreeze** – auto freeze to last valid field will occur upon loss of signal.
- <span id="page-32-1"></span>• **AutoBlue** – auto freeze to blue screen will occur upon loss of signal.
- <span id="page-32-4"></span>• **Field 1**, **Field 2**, or **Frame** – selecting one of these buttons performs an immediate manual freeze on the selected channel output.

*Figure 14. 8964FS-FS Timing With Frame Sync and Freeze Controls*

# **\ Timing 立**

Model: 8964FS Description: 4 Channel Frame Sync Frame Location: 8900: QA Bay 1, Slot: 1 Last Recalled E-MEM: Factory Defaults

Current Line Rate: 525

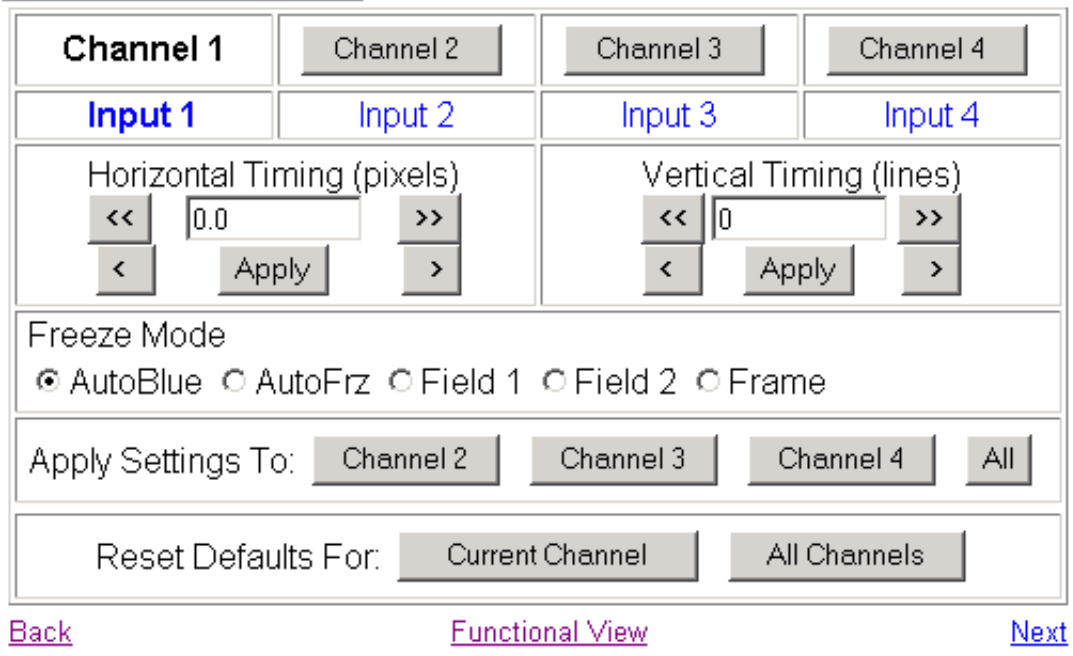

<span id="page-32-0"></span>18964FS **Status** I/O Config **Functional View** Use - SDI In this - Timing link $VB$ </u> - Video Proc E-MEM® **OSD Control** Slot Config Software Update

<span id="page-33-0"></span>18964FS **Status** I/O Config **Functional View** - SDI In Use this - Timing  $\sim$  VBI link- Video Proc E-MEM® **OSD Control** Slot Config Software Update

#### **VBI Web Page**

<span id="page-33-2"></span>Use the VBI web page ([Figure 15 on page 35](#page-34-0) for 525 line rate or [Figure 16](#page-34-1)  [on page 35](#page-34-1) for 625 line rate) to configure the programmable line pairs in the vertical blanking interval of each channel. Refer to *[Vertical Blanking Interval](#page-13-0)  Controls* [on page 14](#page-13-0) for information on VBI lines. [Table 5 on page 16](#page-15-1) gives a summary of controls, defaults, and parameter ranges.

Select the channel to be adjusted from the **Channel 1 – 4** buttons. The current line rate for all channels (525 or 625) will appear in the Current Line Rate display.

The display will show each of the programmable VBI line pairs available for that line rate and any Data Line Pairs that have been reserved for carrying data.

Configure the VBI Line Pairs in each channel for the following:

- Blank select to blank the Field 1/Field 2 line pair. Select the **Blank All** button to blank data on all line pairs or the **Pass All** button to pass data on all line pairs.
- <span id="page-33-1"></span>• Data Line Pairs – check one of the Reserved for Data selections to reserve the line pair for carrying data. Line pairs reserved for data will be graphically displayed.

<span id="page-34-0"></span>*Figure 15. 8964FS VBI Web Page in 525 Line Rate*

 $\bigcirc$  VBI  $\bigcirc$ 

 $\frac{1}{2}$ 

Model: 8964FS Description: 4 Channel Frame Sync Frame Location: 8900: QA Bay 1, Slot: 1 Last Recalled E-MEM: Factory Defaults

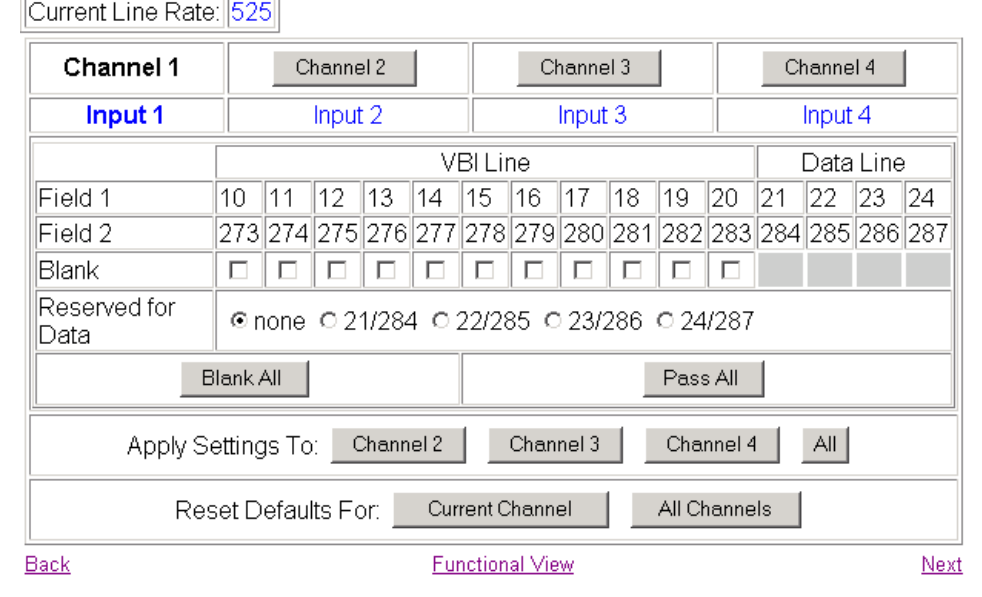

Refer to [Figure 16](#page-34-1) for the web page display in 625 line rate.

*Figure 16. 8964FS VBI Web Page for 625 Line Rate*

<span id="page-34-1"></span>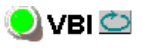

Model: 8964FS Description: 4 Channel Frame Sync Frame Location: not assigned, Slot 7 Last Recalled E-MEM: Factory Defaults

Current Line Rate: 625

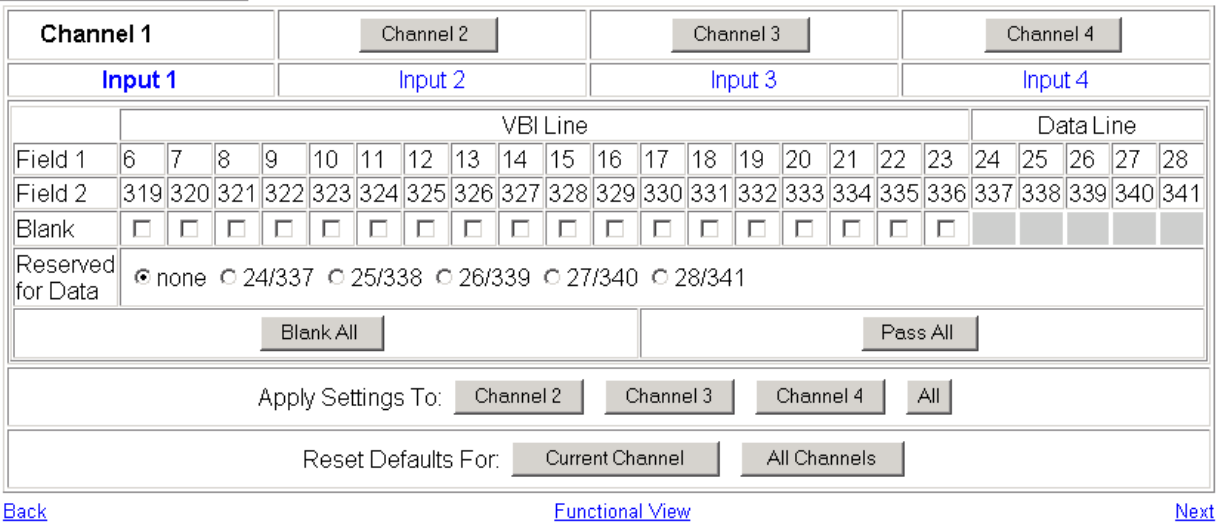

#### <span id="page-35-5"></span>**Video Proc Web Page**

Use the Video Proc web page [\(Figure 17](#page-35-1)) to select the video processing parameters for each channel. Select the channel to be adjusted from the **Channel 1 – 4** buttons.

Make the following video processing selections on this page:

• Enable a color bars test signal to the channel output by selecting the **Color Bars** radio button in the Test Signal Generator control.

<span id="page-35-4"></span><span id="page-35-3"></span>Select the **Disable** button for normal operation.

- <span id="page-35-2"></span>• **Pass** or **Blank** horizontal ancillary data (HANC).
- Turn EDH Insertion **On** or **Off**.

*Figure 17. 8964FS Video Proc Web Page*

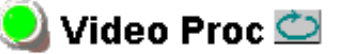

Model: 8964FS Description: 4 Channel Frame Sync Frame Location: 8900: QA Bay 1, Slot: 1 Last Recalled E-MEM: Factory Defaults

#### Current Line Rate: 525

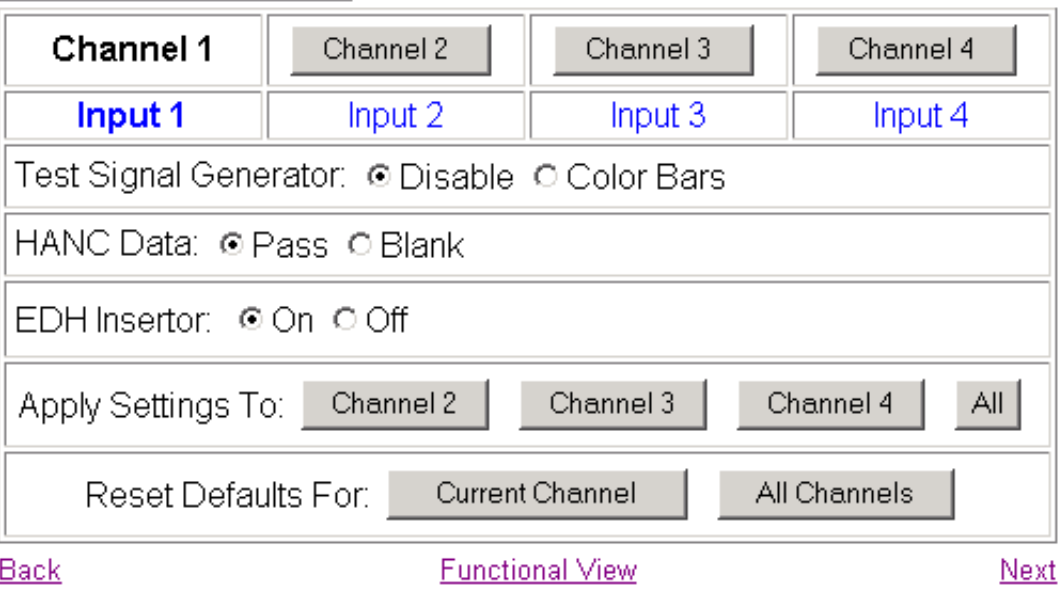

<span id="page-35-0"></span>18964FS **Status** I/O Config **Functional View**  $-$  SDI  $ln$ - Timing Use  $VB$ </u> this - Video Proc linkE-MEM® **OSD Control Slot Config** 

<span id="page-35-1"></span>Software Update

#### **E-MEM Page**

<span id="page-36-0"></span>18964FS **Status** I/O Confia **Functional View** - SDI In - Timing  $VBI$ Use - Video Proc this E-MEM® link**OSD Control** Slot Config Software Update <span id="page-36-2"></span>The E-MEM web page provides local operations for learning and recalling configurations into E-MEM registers. File operations are also available for saving or loading the learned E-MEM files to and from a hard disk or other accessible media.

<span id="page-36-4"></span><span id="page-36-3"></span>Factory default settings for all channels can be recalled by selecting the **Recall factory settings** button. To return the module to the factory signal names (such as the signal inputs), select the **Recall factory names** button.

There are two E-MEM view selections: **Standard** and **Advanced**.

In Standard view [\(Figure 18](#page-36-1)), any one of five learned E-MEMs can be recalled by selecting the corresponding **Recall** button in the Local Operations window. This will place the configuration for all four channels learned into that E-MEM into the 8964FS. This change will occur immediately upon recall. The name of the last recalled E-MEM will appear in the top header of each web page for the module.

To learn configurations to E-MEM registers and perform E-MEM file operations, select the **Advanced** button in the View Selection section. This will open the Advanced view ([Figure 19 on page 38](#page-37-0)).

*Figure 18. 8964FS E-MEM Web Page (Standard View)*

<span id="page-36-1"></span>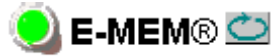

Model: 8964FS Description: 4 Channel Frame Sync Frame Location: 8900: QA Bay 1, Slot: 1 Last Recalled E-MEM: Factory Defaults

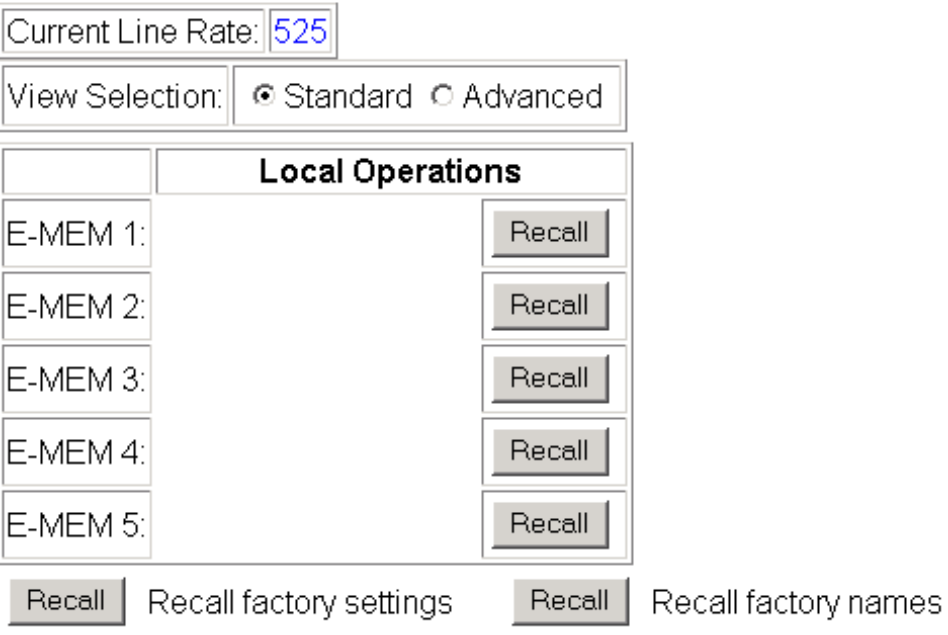

<span id="page-37-1"></span>The Advanced View [\(Figure 19\)](#page-37-0) includes a File Operations section to Learn a configuration into E-MEM (**Learn**), save a file to a disk location (**Save to...**) or load a file from a disk location (**Load from...**).

To learn an E-MEM:

- **1.** Open the Advanced view.
- **2.** When the configuration is complete for all channels on the module, type a descriptive name for the configuration into an unused E-MEM register (or overwrite an existing one).
- **3.** Learn the E-MEM to memory by selecting the corresponding **Learn** button. All channel configurations are learned at once and stored in the same register. This register is now learned and ready for recall.

*Figure 19. E-MEM Web Page (Advanced View)*

<span id="page-37-0"></span>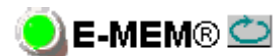

Model: 8964FS Description: 4 Channel Frame Sync Frame Location: 8900: QA Bay 1, Slot: 1 Last Recalled E-MEM: Factory Defaults

|Current Line Rate:∥525

View Selection: C Standard @ Advanced

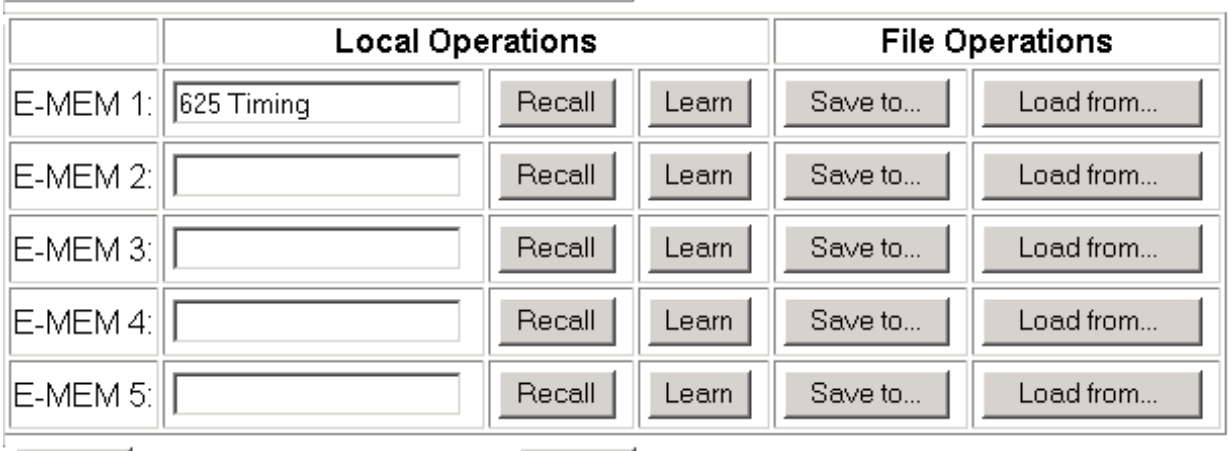

Recall

Recall factory settings

Recall | Recall factory names <span id="page-38-1"></span>To save an E-MEM configuration to a file on a hard drive or other accessible media:

- **1.** Select the corresponding **Save to...** button.
- **2.** This will bring up a File Download screen (not shown).
- **3.** Select the **Save this file to disk** button and **OK**.
- **4.** In the resulting Save As dialog box ([Figure 20\)](#page-38-0), the file name will default to the E-MEM name. Browse to the folder where you want to save the configuration and select **Save**. The file saves as a .mcm file type.
- **Note** You may rename the file during the Save process but the E-MEM name entered into the Local Operations window will not change on the web page to match the Save As name. Best practice is to leave the Save As file name the same as the E-MEM name.

<span id="page-38-0"></span>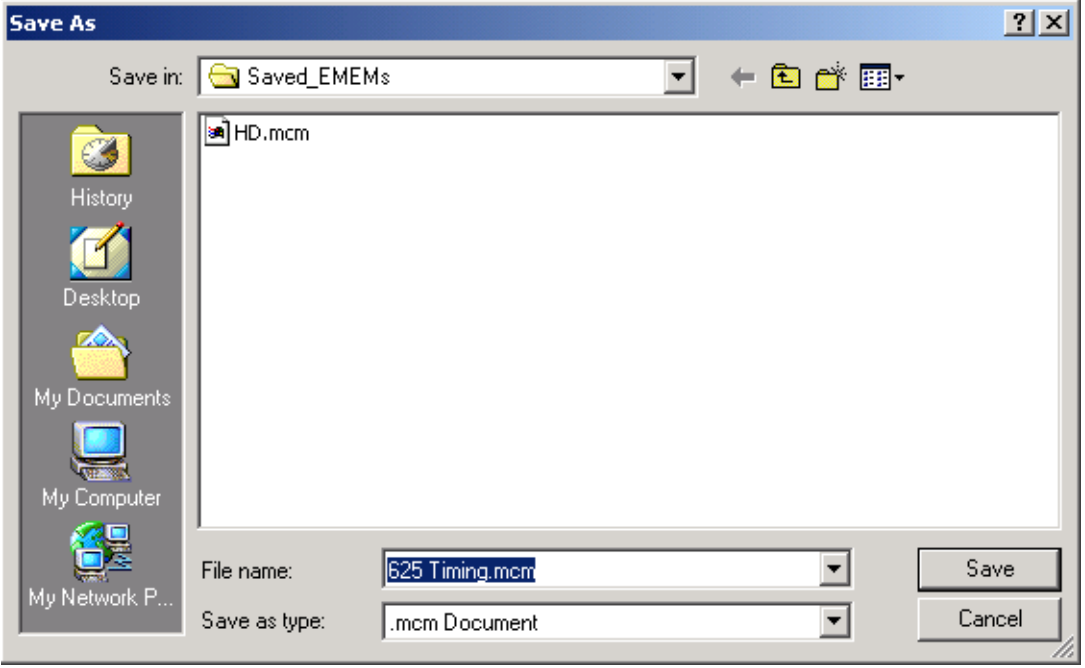

*Figure 20. E-MEM Save to Operation*

<span id="page-39-2"></span>To load a saved E-MEM from a location

- **1.** Select the **Load from ...** button.
- **2.** This will bring up the Load E-MEM page [\(Figure 21\)](#page-39-1).

<span id="page-39-1"></span>*Figure 21. Load E-MEM Web Page*

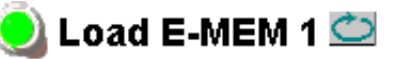

Model: 8964FS Description: 4 Channel Frame Sync Frame Location: 8900: QA Bay 1, Slot: 1 Last Recalled E-MEM: Factory Defaults

Load file Into E-MEM1...

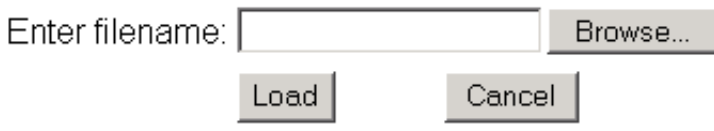

**3.** Select the **Browse** button to bring up the Choose File window [\(Figure 22](#page-39-0)) and browse to the location of the file you wish to load.

<span id="page-39-0"></span>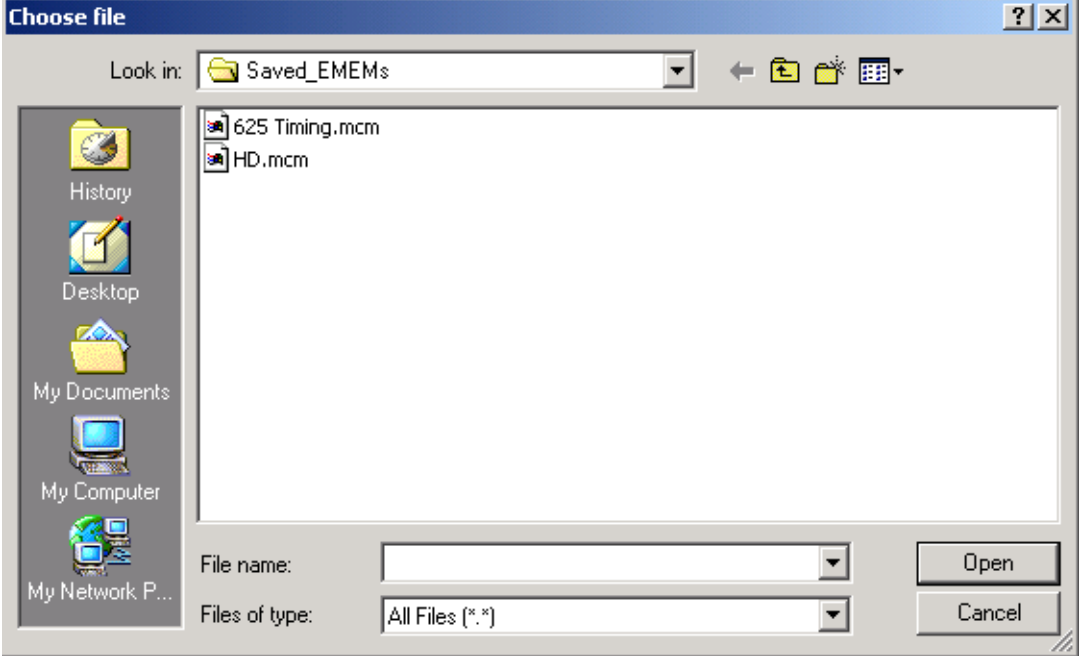

*Figure 22. Choose File Window*

- **4.** Select the file, then the **Open** button to load the file or enter the filename and path in the Enter filename box.
- **5.** Once the correct path and filename is loaded, select the **Load** button on the Load E-MEM page.
- **6.** This should place the recalled E-MEM file into the corresponding E-MEM window.
- <span id="page-40-2"></span>**7.** Select the corresponding **Recall** button to invoke this configuration.

#### **OSD Control Web Page**

<span id="page-40-0"></span>18964FS **Status** I/O Config **Functional View** - SDI In - Timing  $VBI$ - Video Proc Use E-MEM® this **OSD Control** linkSlot Config Software Update The OSD Control web page ([Figure 23](#page-40-1)) allows enabling and disabling of the OSD image on any of the four channel outputs. It also displays the status of the onboard OSD jumper, JP3 (see *[8964FS Module Onboard Config](#page-19-0)[uration Settings](#page-19-0)* on page 20). Jumper JP3 on the module enables control of the OSD by either the local onboard controls or this OSD Control web page. Once the OSD control is enabled, it can be turned on and off for each channel with the controls in this display or with the local onboard controls.

It is recommended to set the jumper to disable the OSD and prevent it from being put on-air inadvertently after module configuration.

*Figure 23. 8964FS OSD Control Web Page*

<span id="page-40-1"></span>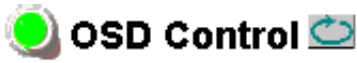

Model: 8964FS Description: 4 Channel Frame Sync Frame Location: 8900: QA Bay 1, Slot: 1 Last Recalled E-MEM: Factory Defaults

#### On Screen Display

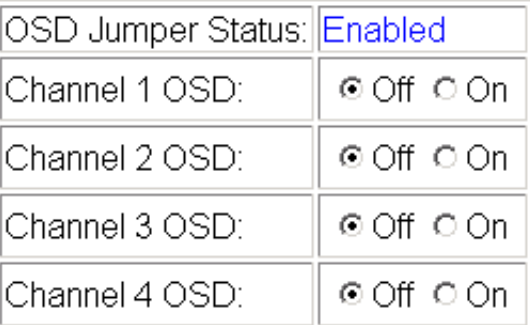

# **Slot Config Page**

<span id="page-41-0"></span>18964FS **Status** I/O Config **Functional View** - SDI In - Timing - VBI - Video Proc E-MEM® Use **OSD Control** this Slot Config linkSoftware Update

<span id="page-41-3"></span>Use the Slot Config web page [\(Figure 24 on page 43\)](#page-42-0) to perform the following functions on the 8964FS module:

- <span id="page-41-2"></span>• **Locate Module** – selecting **Flash** from the Locate Module pulldown flashes the yellow COMM and CONF LEDs on the front of the module so it can be located in the frame.
- <span id="page-41-4"></span>• **Slot Identification** – You may type a specific name in the **Name** field The assigned name is stored on the 8900NET module and travels with the 8900NET module if it is moved to another frame. Select **Default** to enter the factory default module name.

<span id="page-41-1"></span>An asset identifier (up to 31 characters) may be entered into the **Asset Tag** field for inventory purposes (functionality requires 8900NET software 3.2.2 or later). The asset tag will appear on the Status web page and can be used in the Inventory function with the NetConfig Network application.

• **Slot Memory** – the slot configuration for each media module is automatically saved periodically (once an hour) to the 8900NET module in that frame. You may also select the **Learn Module Config** button at any time to save the current configuration for this slot. The configuration is saved on the 8900NET module. If the 8900NET module is removed or powered down, the stored configurations are not saved.

<span id="page-41-5"></span>When the **Restore upon Install** box has been checked, the current configuration saved to this slot is saved as slot memory. When the current module is removed and another module of the same type is installed, the configuration saved to the 8900NET module will be downloaded to the new module. The box must be checked before the current module with the saved configuration is removed.

- **Frame Heath Reporting** this function is not used on the current version of 8900NET software which controls this page.
- **Hardware Switch Controls** a read-only status report of 8900NET module switch settings for Module Status Reporting and Asynchronous Status Reporting. These functions must be enabled for the following Slot SNMP Trap Reports to function.
- **Slot SNMP Trap Reports** displayed only when the SNMP Agent software has been installed on the 8900NET module. Slot SNMP traps can be enabled only when the hardware switches for Module Fault reporting and Asynchronous Status reporting are in enabled on the 8900NET module (dipswitch S1 segment 5 and dipswitch S2 segment 1).

<span id="page-41-6"></span>The enabled SNMP traps will be reported to any SNMP manager that is identified as an SNMP Report Destination in 8900NET configuration. Trap severity is read-only hard-coded information that is interpreted and responded to by the SNMP Manager software configuration.

Status reporting can be also be disabled for individual signal inputs on the I/O Config web page.

*Figure 24. 8964FS Slot Config Web Page*

<span id="page-42-0"></span>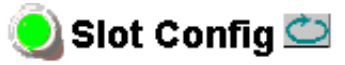

Model: 8964FS Description: 4 Channel Frame Sync Frame Location: 8900: QA Bay 1, Slot: 1

#### Locate Module

 $\sqrt{C}$  $\vert \cdot \vert$ 

#### Slot Identification

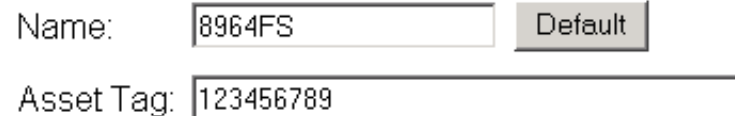

#### Slot Memory

 $\Box$  Restore upon Install

Learn Module Config

#### **Frame Health Reporting**

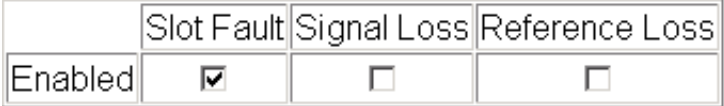

#### **Hardware Switch Controls**

Module Status Reporting: Enabled Asynchronous Status Reporting: Enabled

#### **Slot SNMP Trap Reports**

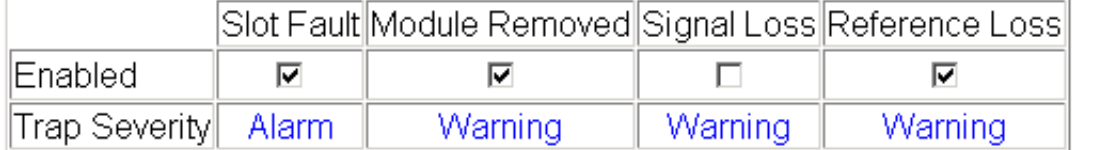

#### **Software Update Web Page**

<span id="page-43-0"></span>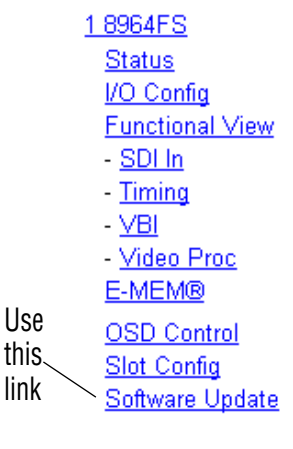

<span id="page-43-3"></span>The Software update web page [\(Figure 25\)](#page-43-1) allows updating of software from remote locations such as a CD-ROM or the Grass Valley web site. For instructions on updating to the latest software, refer first to the 8964FS Release Notes that accompany the software update for compete details.

Updating with this method requires the use of an ftp server application available from the Grass Valley web site. Refer to the 8900NET Network Interface Instruction Manual for instructions for installing and using the ftp server application.

<span id="page-43-2"></span>Software updates may also be performed using the NetConfig application available from Grass Valley. Refer to the NetConfig Instruction Manual for more information.

*Figure 25. 8964FS Software Update Web Page*

# <span id="page-43-1"></span>Software Update  $\bigcirc$

Model: 8964FS Description: 4 Channel Frame Sync Frame Location: 8900: QA Bay 1, Slot: 1 Software Version: 1.0.0 Firmware Version: 0 Enter Username, Password and File to Initiate Update

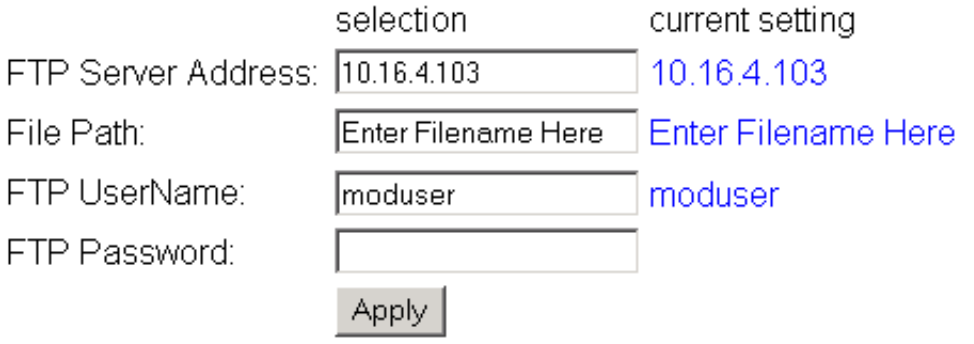

# <span id="page-44-0"></span>**Specifications**

<span id="page-44-4"></span><span id="page-44-3"></span><span id="page-44-2"></span>

| <b>Parameter</b>                                                    | <b>Value</b>                                                                           |  |
|---------------------------------------------------------------------|----------------------------------------------------------------------------------------|--|
| <b>SDI Inputs</b>                                                   |                                                                                        |  |
| Number of inputs                                                    | 4, one for each channel                                                                |  |
| Signal type                                                         | Serial digital conforming to SMPTE 259M, 10-bit 270 Mb/s serial component              |  |
| Connector type                                                      | 75 $\Omega$ terminating BNC on rear of frame                                           |  |
| Signal level                                                        | 800 mV $\pm$ 10%                                                                       |  |
| Return loss                                                         | > 15 dB, 5 to 270 MHz                                                                  |  |
| Error checking                                                      | EDH monitored                                                                          |  |
| <b>SDI Outputs</b>                                                  |                                                                                        |  |
| Number of outputs                                                   | 4, one for each channel                                                                |  |
| Signal type                                                         | Serial digital conforming to SMPTE 259M, 10-bit 270 Mb/s serial component              |  |
| Connector type                                                      | 75 $\Omega$ terminating BNC on rear of frame                                           |  |
| Signal level                                                        | 800 mV $\pm$ 10%                                                                       |  |
| Return loss                                                         | > 15 dB, up to 270 MHz                                                                 |  |
| DC offset                                                           | $< 0.5$ V when terminated in 75 $\Omega$                                               |  |
| <b>Jitter</b>                                                       | < 400 ps above 1 kHz (conforms to SMPTE 17.12/002)                                     |  |
| Rise/fall times                                                     | 700 to 900 ps (20 to 80% amplitude)                                                    |  |
| Error checking                                                      | EDH inserted or blanked                                                                |  |
| <b>Reference Input</b>                                              |                                                                                        |  |
| Number of inputs                                                    | <b>One</b>                                                                             |  |
| Signal type                                                         | Color black, SMPTE170M, 140 mV to 560 mV, 525 or 625                                   |  |
| Connector type                                                      | 75 Ω BNC loop-through                                                                  |  |
| Signal level                                                        | Video $-0.5$ V p-p to 2 V p-p, 1 V p-p nominal with sync,<br>Pulse $-140$ mV to 600 mV |  |
| Return Loss                                                         | $>$ 40 dB to 5.0 MHz                                                                   |  |
| Signal to noise requirement                                         | $>40$ dB                                                                               |  |
| <b>Timing</b>                                                       |                                                                                        |  |
| Range - Frame Sync                                                  | 1 frame                                                                                |  |
| Delay from reference, all timing<br>controls set to 0<br>625<br>525 | 4 lines + $55.90 \,\mu s$<br>$5$ lines + $55.22 \mu s$                                 |  |
| <b>Performance</b>                                                  |                                                                                        |  |
| Quantization                                                        | $10$ -bit                                                                              |  |
| Accuracy                                                            | 9.2-bit EDH detection                                                                  |  |
| Output phasing                                                      | Full frame                                                                             |  |
| Cable length                                                        | 250 M of 1694A cable                                                                   |  |

<span id="page-44-1"></span>*Table 8. 8964FS Specifications*

#### *Table 8. 8964FS Specifications*

<span id="page-45-3"></span><span id="page-45-2"></span><span id="page-45-1"></span><span id="page-45-0"></span>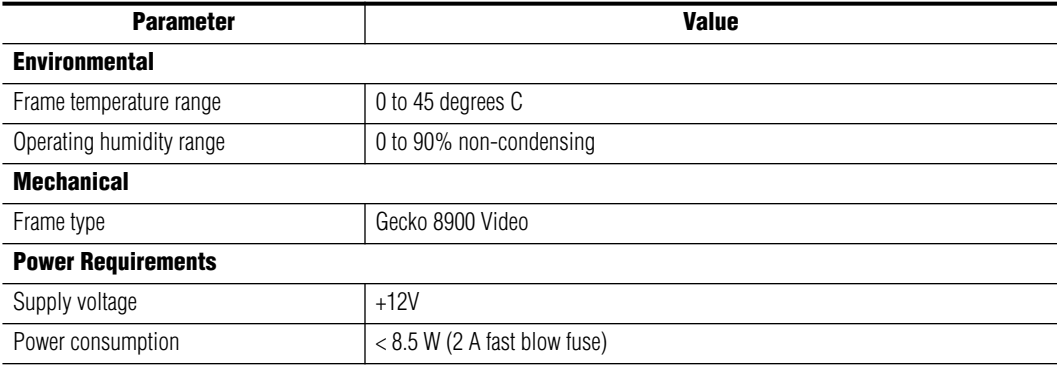

# <span id="page-46-0"></span>**Service**

The 8964FS modules make extensive use of surface-mount technology and programmed parts to achieve compact size and adherence to demanding technical specifications. Circuit modules should not be serviced in the field unless directed otherwise by Customer Service.

<span id="page-46-3"></span>If your module is not operating correctly, proceed as follows:

- <span id="page-46-2"></span>• Check frame and module power and signal present LEDs.
- Verify power at the voltage testpoints (see [Figure 26\)](#page-46-1) and check fuse if no voltage is detected.
- Check for presence and quality of input signals.
- Verify that source equipment is operating correctly.
- Check cable connections.
- Check output connections for correct I/O mapping (correct input connector is used for the corresponding channel output).

Refer to [Figure 4 on page 11](#page-10-2) for the location of PWR LED and [Table 2 on](#page-11-0)  [page 12](#page-11-0) for proper LED indications.

If the module is still not operating correctly, replace it with a known good spare and return the faulty module to a designated Grass Valley repair depot. Call your Grass Valley representative for depot location.

Refer to the *[Contacting Grass Valley](#page-1-0)* at the front of this document for the Grass Valley Customer Service Information number.

<span id="page-46-1"></span>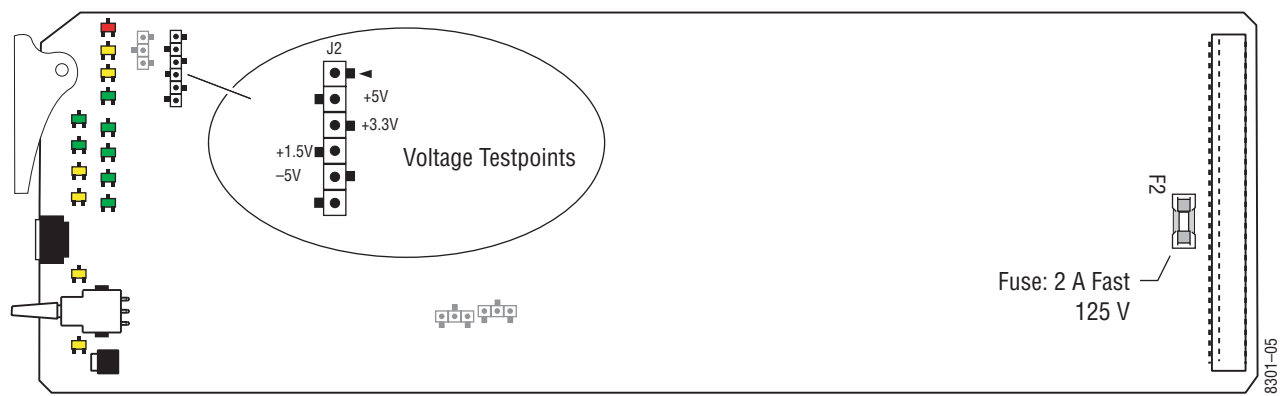

*Figure 26. 8964FS Fuse and Voltage Testpoint Locations*

# <span id="page-47-5"></span><span id="page-47-0"></span>**Status Monitoring**

This section provides a summary of status monitoring and reporting for a Gecko 8900 Series system. It also summarizes what status items are reported and how to enable/disable reporting of each item. There are a number of ways to monitor status of modules, power supplies, fans and other status items depending on the method of monitoring being used.

<span id="page-47-2"></span>8900 Frame status will report the following items:

- Power supply health
- Status of fans in the frame front cover
- Temperature,
- Module health
- Frame bus status

<span id="page-47-4"></span>Module health status will report the following items:

- Internal module state (and state of submodule or options enabled) including configuration errors (warning), internal faults, and normal operation (Pass).
- Signal input states including valid/present (pass), not present or invalid (warning), not monitored, and not available (no signal inputs).
- Reference input states including locked/valid (pass), not locked/invalid (warning), and not monitored.

# <span id="page-47-1"></span>**LEDs**

LEDs on modules in the frame and on the front of the 8900TF/TFN frames indicate status of the frame and the installed power supplies, fans in the front covers, and modules. (The 8900TX-V/A frames have no LED indicators on the front cover.)

<span id="page-47-3"></span>When a red FAULT LED is lit on a frame front cover, the fault will also be reported on the 8900NET or Frame Monitor module. The LEDs on the front of these modules can then be read to determine the following fault conditions:

- Power Supply 1 and 2 health
- Fan rotation status
- Frame over-temperature condition
- Frame Bus fault (8900NET only)
- Module health bus

In general, LED colors used on the frame and modules indicate:

- Green = normal operation, (Pass) or signal present, module locked.
- $Red$  On continuously = fault condition, flashing = configuration error.
- $Yellow On continuously = active condition (configuration mode or$ communication), flashing in sequence = module locator function.

Status LEDs for this module are described in *[Operation Indicator LEDs](#page-10-1)* on [page 11.](#page-10-1) LEDs for the 8900NET module are described in the *8900NET Network Interface Instruction Manual*.

#### <span id="page-48-0"></span>**Frame Alarm**

<span id="page-48-2"></span>A Frame Alarm connection is available on pins 8 and 9 of the RS-232 connector on the rear of 8900 frame (Frame Monitor or 8900NET Network Interface module required). This will report any of the status items enabled with the 8900NET or Frame Monitor module configuration DIP switch. Connection and use of the Frame Alarm is covered in detail in the *8900NET Network Interface Instruction Manual.*

#### <span id="page-48-1"></span>**Web Browser Interface**

When the 8900NET module is installed in the frame, a web browser GUI can indicate frame and module status on the following web pages:

- <span id="page-48-3"></span>• Frame Status page – reports overall frame and module status in graphical and text formats.
- <span id="page-48-4"></span>• Module Status page – shows specific input and reference signal status to the module along with module versions.
- A Status LED icon on each web page to report communication status for the frame slot and acts as a link to the Status page where warnings and faults are displayed (8900NET version 3.0 or later).

In general, graphics and text colors used indicate the following:

- Green = Pass signal or reference present, no problems detected.
- $Red = Fault fault condition.$
- Yellow = Warning signal is absent, has errors, or is mis-configured.
- Gray = Not monitored (older 8900 module).
- White  $=$  Not present.

Status reporting for the frame is enabled or disabled with the configuration DIP switches on the 8900NET module. Most module status reporting items can be enabled or disabled on individual configuration web pages.

#### <span id="page-49-2"></span><span id="page-49-0"></span>**SNMP Reporting**

The Gecko 8900 Series system uses the Simple Network Monitoring Protocol (SNMP) internet standard for reporting status information to remote monitoring stations. When SNMP Agent software is installed on the 8900NET module, enabled status reports are sent to an SNMP Manager such as the Grass Valley's NetCentral application.

<span id="page-49-1"></span>There are both hardware and software report enable switches for each report. Both must be enabled for the report to be sent. Software report switches are set on the 8900NET Configuration page for the Frame, the 8900NET module, and each module slot. Refer to the *8900NET Network Interface Instruction Manual* for installation instructions.

# <span id="page-50-0"></span>*Index*

## **Numerics**

2ND LED [12,](#page-11-1) [17](#page-16-2) 525 LED [12](#page-11-2) 625 LED [12](#page-11-3) 8900 frame frame alarm [49](#page-48-2) module capacity [8](#page-7-5) status reporting [48](#page-47-2) 8900NET module installation [8](#page-7-6) required software version [8,](#page-7-7) [22](#page-21-3) 8964FS features [7](#page-6-2) specifications [45](#page-44-1)

# **A**

Asset Tag assignment [42](#page-41-1) AutoBlue local controls [21](#page-20-1) overview [13](#page-12-3) remote control [33](#page-32-1) summary table [16](#page-15-2) AutoFreeze local controls [21](#page-20-2) overview [13](#page-12-4) remote control [33](#page-32-2) summary table [16](#page-15-3)

# **B**

backplane [9](#page-8-2)

## **C**

cabling inputs [10](#page-9-5) outputs [10](#page-9-6) reference input [10](#page-9-7) CH1-4 LEDs [12](#page-11-4)

CH2 LED [12](#page-11-5) CH3 LED [12](#page-11-6) CH4 LED [12](#page-11-7) Clear Errors button [31](#page-30-1) CM0 LED [12](#page-11-8), [17](#page-16-3) channel indication table [18](#page-17-2) CM1 LED [12](#page-11-9), [17](#page-16-3) channel indication table [18](#page-17-3) COMM LED [12](#page-11-10) CONF LED [12](#page-11-11), [17](#page-16-4) configuration Local, onboard [17](#page-16-5) overview [13](#page-12-5) Remote, GUI [22](#page-21-4) summary table [16](#page-15-4) connectors [9](#page-8-3) control panel [22](#page-21-5) controller module [8](#page-7-8) CSM LED [12,](#page-11-12) [17](#page-16-6)

# **D**

data line pairs description [15](#page-14-3) local configuration [21](#page-20-3) remote configuration [34](#page-33-1) summary [16](#page-15-5) documentation online [2](#page-1-1)

# **E**

EDH insertion local control [21](#page-20-4) overview [15](#page-14-4) remote control [36](#page-35-2) summary table [16](#page-15-6) E-MEM Advanced view [38](#page-37-1) description [37](#page-36-2) load from file [40](#page-39-2) local controls [21](#page-20-5)

save to file [39](#page-38-1) standard view [37](#page-36-2) summary table [16](#page-15-7) web page [37](#page-36-2) enable SNMP [50](#page-49-1) environmental [46](#page-45-0)

# **F**

factory defaults [11](#page-10-3) recall factory defaults local control [21](#page-20-6) remote control [37](#page-36-3) summary table [16](#page-15-8) Factory names recall [37](#page-36-4) FAQ database [2](#page-1-2) FAULT LED states [12](#page-11-13) troubleshooting [48](#page-47-3) Frame Controller module [8](#page-7-6) Frame Status page [49](#page-48-3) freeze modes [13](#page-12-6) frequently asked questions [2](#page-1-2) Function rotary switch accessing banks [17](#page-16-7) settings table [21](#page-20-7) Functional View web page [29](#page-28-2) fuse [47](#page-46-2)

# **G**

Gecko frame [8,](#page-7-8) [46](#page-45-1) graphical user interface (GUI) [25](#page-24-1) Grass Valley web site [2](#page-1-3)

# **H**

HANC (horizontal ancillary data) local control [21](#page-20-8) overview [15](#page-14-5) remote control [36](#page-35-3) summary table [16](#page-15-9) horizontal timing local controls [21](#page-20-9) overview [13](#page-12-7) remote control [33](#page-32-3)

summary [16](#page-15-10)

# **I**

I/O Config web page [28](#page-27-2) inputs cabling [10](#page-9-5) specification [45](#page-44-2) installation [8](#page-7-9)

# **J**

jitter reference input [15](#page-14-6) Jumpers onboard [19](#page-18-2)

# **L**

LEDs front edge [11](#page-10-4) Names and Meanings table [12](#page-11-14) line categories defined [14](#page-13-2) Local and Remote jumper [19](#page-18-3) Locate Module function [42](#page-41-2) loop-through [10](#page-9-7)

## **M**

manual freeze local control [21](#page-20-10) overview [13](#page-12-8) remote control [33](#page-32-4) summary table [16](#page-15-11) module controller [8](#page-7-8) installation [8](#page-7-8) power supply [8](#page-7-8) slots [9](#page-8-3) module health status [48](#page-47-4) Module Status page [49](#page-48-4)

#### **N**

NetConfig software updating [44](#page-43-2) Newton Control Panel [22](#page-21-5) Newton control panel summary table [16](#page-15-12)

# **O**

online documentation [2](#page-1-1) OSD (On Screen Display) enable with onboard jumper [19](#page-18-2) local control [21](#page-20-11) remote control [41](#page-40-2) summary table [16](#page-15-13) outputs cabling [10](#page-9-6) specification [45](#page-44-2) specifications [45](#page-44-3) overlay [10](#page-9-8)

## **P**

power [46](#page-45-2) power supply [8](#page-7-8) PWR LED [12](#page-11-15)

# **R**

rear connectors [9](#page-8-3) reference input cabling [10](#page-9-7) jitter [15](#page-14-6) overview [15](#page-14-7) specifications [45](#page-44-4) repair depot [47](#page-46-3) report enable switches [50](#page-49-1)

# **S**

SDI IN In web page [31](#page-30-2) Slot Config web page [42](#page-41-3) slot identification [42](#page-41-4) slot memory [42](#page-41-5) SNMP reporting enabling [42](#page-41-6) overview [50](#page-49-2) software download from web [2](#page-1-4) Software Update web page [44](#page-43-3)

software updating NetConfig [44](#page-43-2) specifications [45](#page-44-1) status monitoring [48](#page-47-5) Status web page [26](#page-25-1) switches onboard control [17](#page-16-5)

### **T**

termination [10](#page-9-7) test signal generator local control [21](#page-20-12) overview [15](#page-14-8) remote control [36](#page-35-4) summary [16](#page-15-14) testpoints [47](#page-46-3) Timing web page [33](#page-32-5) troubleshooting [47](#page-46-3)

#### **V**

VBI setup overview [15](#page-14-9) VBI web page [34](#page-33-2) vertical blanking interval (VBI) blanking [15](#page-14-10) line categories [14](#page-13-3) programmable lines [15](#page-14-11) vertical timing local controls [21](#page-20-13) overview [13](#page-12-9) remote control [33](#page-32-6) summary [16](#page-15-15) Video Proc web page [36](#page-35-5) video processing overview [15](#page-14-12) remote controls [36](#page-35-5) summary [16](#page-15-16) voltage [46](#page-45-3) voltage tespoints [47](#page-46-2)

#### **W**

web site documentation [2](#page-1-1) FAQ database [2](#page-1-2)

*Index*

Grass Valley [2](#page-1-3) software download [2](#page-1-4)